Segelflug-Computer-System

# **VW 910 / 922**

# **- Bedienungsanleitung -**

© 1999 wh

03-99au/th

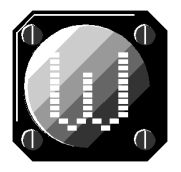

Dr. rer. nat. Westerboer, Hofhansel & Cie GmbH

*Luftfahrtinstrumente Medizintechnik Industrietechnik Telekommunikation*

Prößlstr. 18 92637 Weiden i.d.OPf. Tel.: 0961-26916 Fax.: 0961-61866 www.Westerboer.de

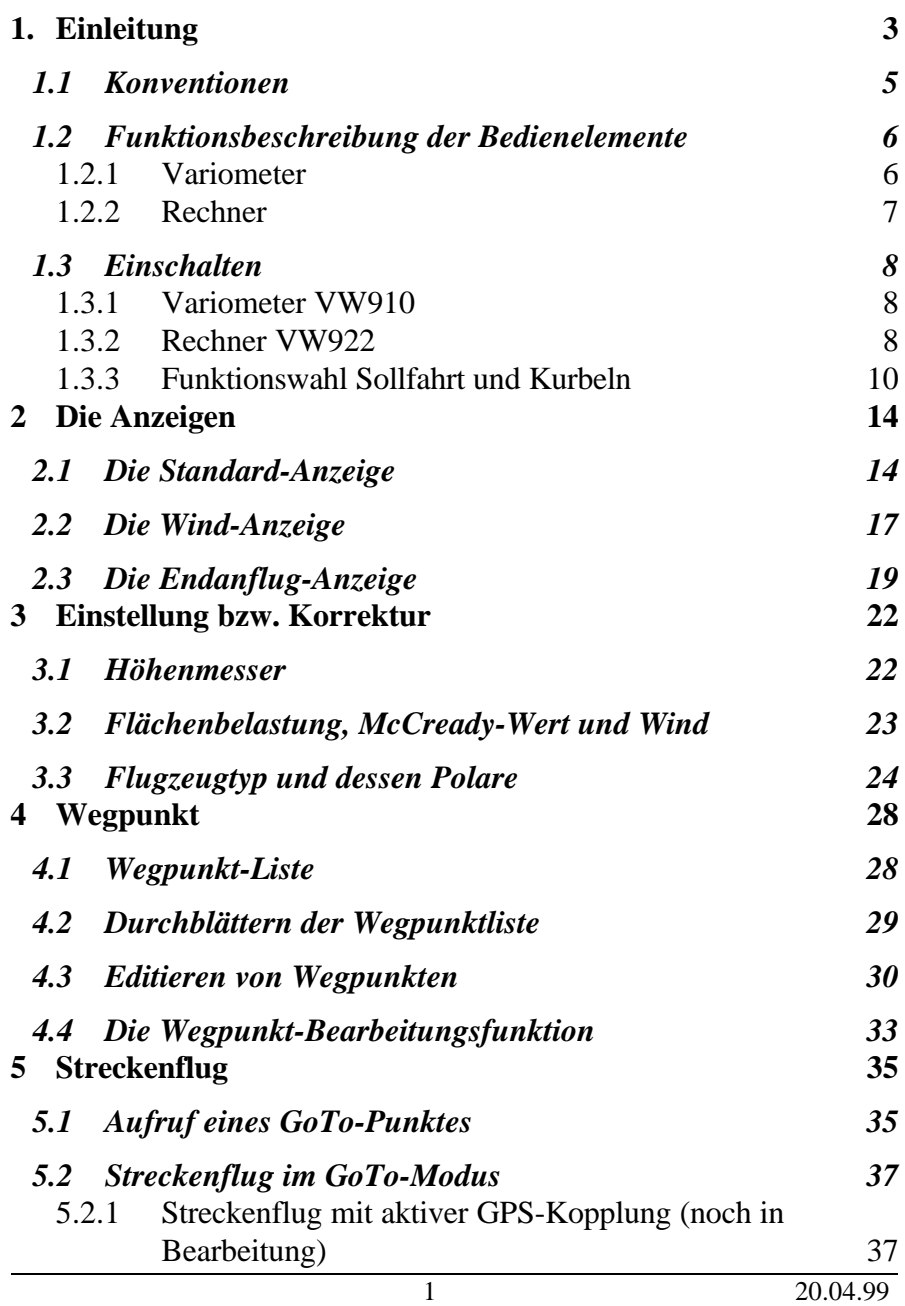

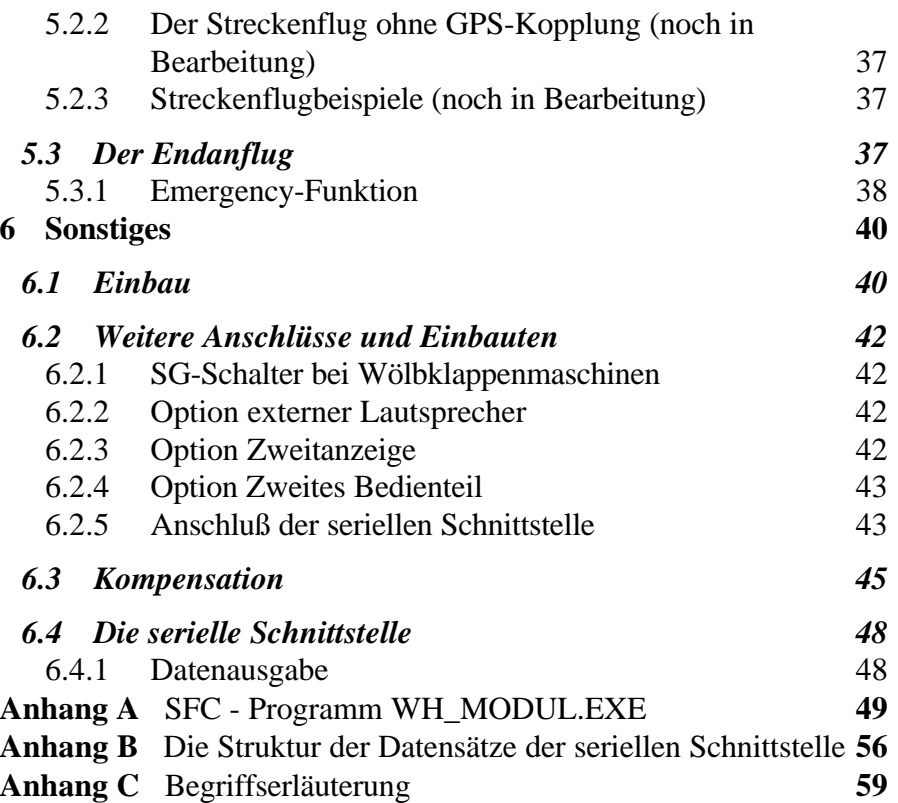

### **1. Einleitung**

Mit dem Segelflug-Computer-System VW910/ 922 wurde ein Gerät geschaffen, daß durch seine einfache Bedienbarkeit besonders für den Club- und Vereinsbetrieb geeignet ist. Dennoch bietet er auch alle notwendigen Informationen für den engagierten Leistungsflieger. Oberstes Gebot war, wie bei Westerboer üblich, die Ausrichtung auf Entlastung und Unterstützung des Piloten. Moderne Microcomputer-Technik in Verbindung mit einer sehr aufwendigen Software halfen dies zu verwirklichen. Dazu gehören auch die bewährten Sensor-Drehknöpfe und das gut ablesbare alphanumerische Display. Der Segelflug-Computer arbeitet nur in Verbindung mit dem Segelflug-Variometer VW910, das die analogen Meßwerte liefert.

Das Variometer konnte gegenüber dem bisherigen System weiter verbessert werden. Das Variometer-Signal wird mit einer hochwertigen, piezoresistiven Halbleiter-Drucksonde erzeugt und über eine aufwendige Rechenschaltung analog aufbereitet – es läuft also zur Fehlerkorrektur nicht über den Segelflug-Computer. Nur so ist eine kontinuierliche Anzeige mit beliebig guter Auflösung ohne diskrete Sprünge in der akustischen und optischen Anzeige möglich, die den heutigen Anforderungen entspricht.

Das Drucksonden-Instrument erfordert keine Düse, die Kompensationsstärke ist einfach zu justieren. Ein spezielles Filter sorgt für eine ansprechende Anzeige, zeigt aber keine nervösen Ausschläge. Der Meßbereich und die Zeitkonstante wurden absichtlich nicht umschaltbar gemacht, um dem Piloten eine ständige neue Anpassung an sein Variometer zu ersparen – es soll schließlich immer das vom Piloten gewohnte Abbild der Thermik liefern, ob ruhig oder turbulent.

Wie bisher erfolgt die Anzeige optisch mit einem echten Analog-Instrument und akustisch mit einem Doppel-Ton-Audio. Die Sollfahrt wird in gewohnter Weise akustisch und visuell vermittelt, ein langjährig bewährtes System, das sich in der großen Anzahl verkaufter Geräte widerspiegelt. Auf ein sogenanntes "Fenster" im Ton um den Nullpunkt wurde absichtlich verzichtet, da man sonst ohne Information über die Tendenz des Sollfahrt-Kommandos bleibt und dadurch erst viel später reagieren kann.

Das Variometer VW910 wird gekoppelt mit dem Segelflug-Computer VW922 bzw. VW922GPS und liefert als Herzstück des Segelflug-Computer-Systems VW910/ 922 die analogen Meßwerte, die im Segelflug-Computer VW922 digitalisiert und verarbeitet werden. Im Sollfahrtflug dient es zur optischen und akustischen Anzeige des Sollfahrtkommandos.

Beim VW922 besteht die Möglichkeit der Kopplung zu einem externen GPS-Empfänger, der eine serielle Schnittstelle hat. Hier bietet sich besonders die Anwendung eines Loggers mit NMEA0183- Protokoll an, da damit gleichzeitig die Dokumentation des Fluges erfolgt.Das VW922GPS hat einen integrierten GPS-Empfänger und eine Datenbank, in die mehr als 300 Wegpunkte eingegeben oder über die serielle Schnittstelle eingelesen werden können.

Da die Instrumentenpilze der Flugzeuge aus Sicht- und Platzgründen immer kleiner werden, wurde auf einfache und platzsparende Montage geachtet. Es sind nur ein 57-mm- und ein 80-mm-Ausschnitt notwendig. Anzuschließen sind nur Gesamtdruck, statischer Druck und die Bordspannung 12 Volt.

Schnell kann man sich mit dem System anfreunden, da alle Einstellvorgänge in einem Dialogverfahren unterstützt werden. Man wird mit den Eingaben schnell vertraut und sie gehen leicht von der Hand. Dadurch bleiben Kopf und Sinne des Piloten frei für die Luftraum-, Wetter- und Konkurrentenbeobachtung.

Weitere Stärken des Rechners sind seine Endanflug-Konzeption mit Gleitpfadanzeige, seine "weichen" Übergänge zwischen GPS-Navigation und Streckenberechnung aus dem TAS-Signal bei GPS-Signal-Ausfall, und die Abschätzung des Windes in Stärke und Richtung.

#### **1.1 Konventionen**

Dieses Handbuch verwendet folgende Schriftarten und Symbole:

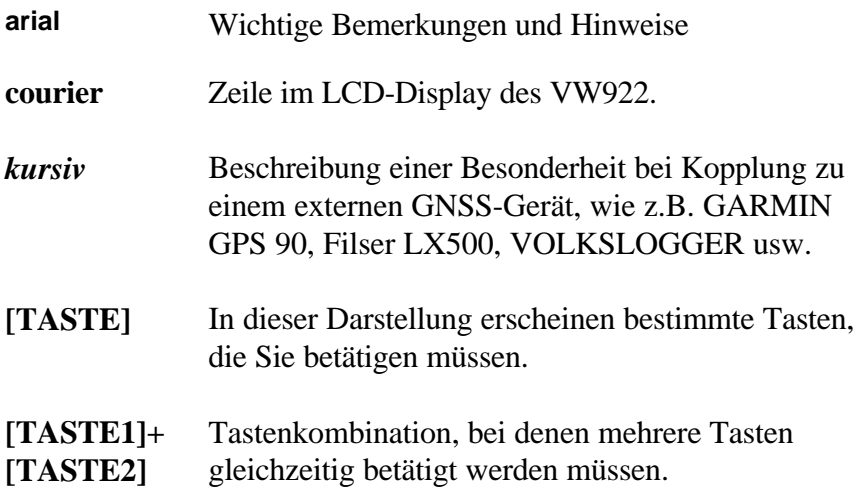

### **1.2 Funktionsbeschreibung der Bedienelemente**

#### *1.2.1 Variometer*

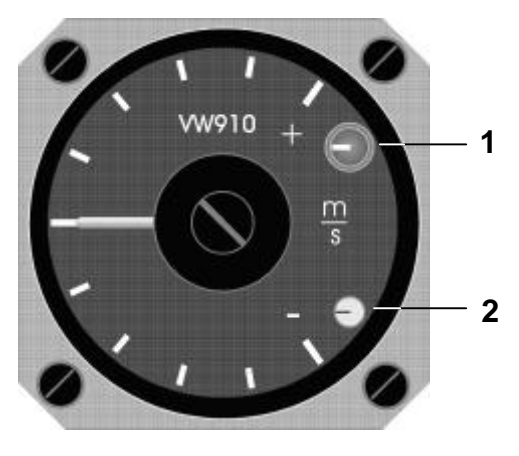

**3**

- (1) Ein-Aus-Lautstärke
- (2) Kompensation
- (3) Nullpunktsteller Meßwerk (ohne Akustik!)

#### *1.2.2 Rechner*

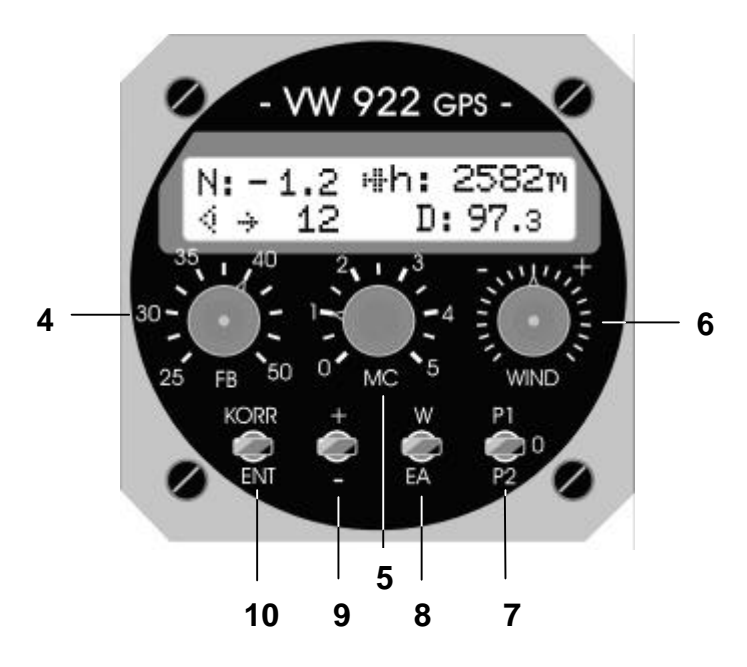

- (4) rastender Sensor-Drehknopf für die Flächenbelastung von 25 bis 50 kg/ m² in 2,5kg/ m²-Stufen
- (5) rastender Sensor-Drehknopf für die MC-Werte von 0.0 bis 5.0 in 0.5-Stufen
- (6) rastender Sensor-Drehknopf für Windkomponente von  $-50$  km/h bis  $+50$  km/h in  $5-$ km/h-Stufen
- (7) Polarenschalter:
	- **P1** Mückenpolare
	- **P0** vermessene Polare
	- **P2** Regenpolare

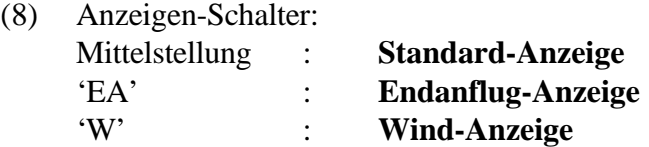

- (9) Eingabetaster **[+/–]** zur Vergrößerung/Verkleinerung von Korrekturwerten und zum Bewegen im Display
- (10) Übernahme- und Korrekturtaster **[KORR] :** Einleitung einer Korrekturaktion **[ENT] :** Übernahme des (korrigierten) Wertes

### **1.3 Einschalten**

Nach dem Einschalten (1) stellen sich zunächst folgende Anzeigen der Reihe nach ein:

#### *1.3.1 Variometer VW910*

SG-Schalter (SG=Sollfahrt-Geber) auf "Kurbeln": Zeigervollausschlag nach unten, anschließend Einpendeln auf den Nullpunkt nach ca. 20-30 Sekunden.

SG-Schalter auf "Sollfahrt": Ausschlag des Zeigers im Minusbereich, abhängig vom MC-Wert und der Polare.

Analog dazu verhält sich auch das Audio-Signal.

### *1.3.2 Rechner VW922*

Im Display erscheint für ca. 10 Sekunden die Anzeige (Beispiel):

# **VW922C DG 100 ! ClubVersion:2.5Dt**

In der oberen Zeile sollte neben dem Rechnertyp VW922C Ihr Flugzeugtyp (oder ein Typ mit einer ähnlichen Polare) stehen.

Die untere Displayanzeige informiert Sie über den Versionsstand mit Länderkennung. "2.5" kennzeichnet die Softwareversion, "Dt" steht für die deutschsprachige Version mit ISO-Einheiten.

Nach Ablauf dieser 10 Sekunden wird in der folgenden Anzeige nach der Flugplatzhöhe gefragt (im Beispiel 395m):

```
Start-Flugplatz!
FP-Höhe ? 395m
```
Entspricht der vorgeschlagene Wert Ihrer Startflugplatz-Höhe, so bestätigen Sie diesen **[ENT]**. Andernfalls korrigieren Sie die Flugplatzhöhe mit **[+]/[–]** ( in 10-m-Schritten), bestätigen mit **[ENT]**.

*Wichtig: Wenn die Startflugplatzhöhe nicht richtig eingegeben wird, ist eine korrekte Einstellung der Endanflughöhe nicht sichergestellt (vor allem, wenn Start- und Zielflugplatzhöhe nicht übereinstimmen)!*

Dann erscheinen im Drei-Sekunden-Takt in der oberen rechten Displayhälfte die momentan eingestellten Werte für

- MC (McCready-Wert)
- FB (Flächenbelastung) und
- WD (Windkomponente).

Jetzt wählen Sie eine individuell angenehme Lautstärke aus (1), setzen den MC-Wert auf Null (5), stellen die tatsächliche Flächenbelastung (Wasserballast) ein (4) und setzen die Windkomponente ebenfalls auf Null (6).

In der unteren Reihe Ihres Rechners stehen alle Bedienschalter (7)- (10) waagerecht in der Ausgangsstellung.

### *1.3.3 Funktionswahl Sollfahrt und Kurbeln*

Die Funktionen "Kurbeln" und "Sollfahrtflug" können pilotenseitig entweder durch den SG-Schalter oder über den Magnetschalter am Wölbklappengestänge gewählt werden.

#### **Streckenflug-Kurbeln**

In dieser Funktion zeigt das **Variometer** (Rundanzeige) die momentane Steig- bzw. Sinkrate an. Dabei umfaßt die optische Information einen Bereich von ±5.0m/s, die akustische ±10.0m/s. Ab - 10.0m/s setzt der Ton völlig aus. Das ist keine Variometerstörung, sondern eine Warnung in einer extremen Flugsituation (etwa beim Wellenflug).

Auf dem **Rechner** wird das mittlere Steigen der letzten 20 Sekunden im linken Feld des Displays dargestellt:

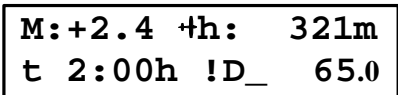

Der heutige Stand im Leistungsflug macht eine solche digitale Information notwendig, da eine Verbesserung des mittleren Steigens um nur 0.1 m/s bei einem 300-km-Flug bereits zu ca. 7 Minuten Zeitgewinn führt. Bei einer analogen Präsentation ist eine solche Differenzierung nicht so leicht möglich.

### **Streckenflug-Sollfahrt**

Hier wird am **Vario-Kreisskaleninstrument** die Sollfahrtabweichung optisch und mit Hilfe des Audios auch akustisch vermittelt, insgesamt ein langjährig sehr bewährtes System.

**Zeiger und Tonsignal - im Minusbereich** ⇒ **schneller fliegen - im Plusbereich** ⇒ **langsamer fliegen**

Bei "0"-Anzeige fliegen Sie optimal, akustisch durch den einsetzenden Ton-Unterbrecher angezeigt. Es ist absichtlich auf eine Ausblendung des Tones um den Bereich optimaler Sollfahrt verzichtet worden. Der Pilot bliebe, unabhängig von der Größe des "Fensters", ohne Information über die Tendenz der Sollfahrt, ob er schneller oder lanegsamer fliegen soll.

Selbstverständlich ist die Sollfahrt abhängig vom im **Rechner** eingestellten MC-Wert und der Flächenbelastung. Den MC-Wert können Sie an der Drehknopf-Stellung kontrollieren und verändern, indem Sie den Sensor-Drehknopf (5) betätigen. Im Display erscheint dann für 2 Sekunden im rechten Feld der eingestellte MC-Wert.

$$
M: +2.4 + MC: 1.5\nt 2:00h 1D_231.0
$$

Auf eine rastende Fixierung sollten Sie bei diesem Vorgang unbedingt achten. Der Rechner kann sonst nicht eindeutig entscheiden, welchen der beiden Werte er anzeigen soll und die Anzeige könnte zwischen zwei Werten "springen".

Die Flächenbelastung können Sie durch Drehen am Sensor-Drehknopf (4) kontrollieren und verändern.

$$
\begin{array}{cccc}\nM: & +2.4 + FB: & 37.5 \\
t & 2:00h & 1D & 65.0\n\end{array}
$$

Damit Sie unabhängig von der Sollfahrt als Pilot eine Vorstellung über die vertikalen Luftmassengeschwindigkeiten bekommen, bietet Ihnen der Rechner digital das **Netto-Steigen** bzw. **Netto-Sinken N.**

$$
\begin{array}{|l|} \hline \text{N}:+3.0 \text{ th}: & 231 \text{m} \\ \text{t} & 2:00 \text{h} & \text{!D\_ } 65.0 \\ \hline \end{array}
$$

Das ist das meteorologische Steigen und Fallen der Luftmasse, die Sie gerade durchfliegen - ohne polares Sinken.

Ein Netto-Steigen von +3.0 m/s bedeutet also ein echtes Steigen Ihres Flugzeuges von ca. 2.0 m/s, falls Sie sich zum Kreisflug in diesem Luftmassenbereich entscheiden.

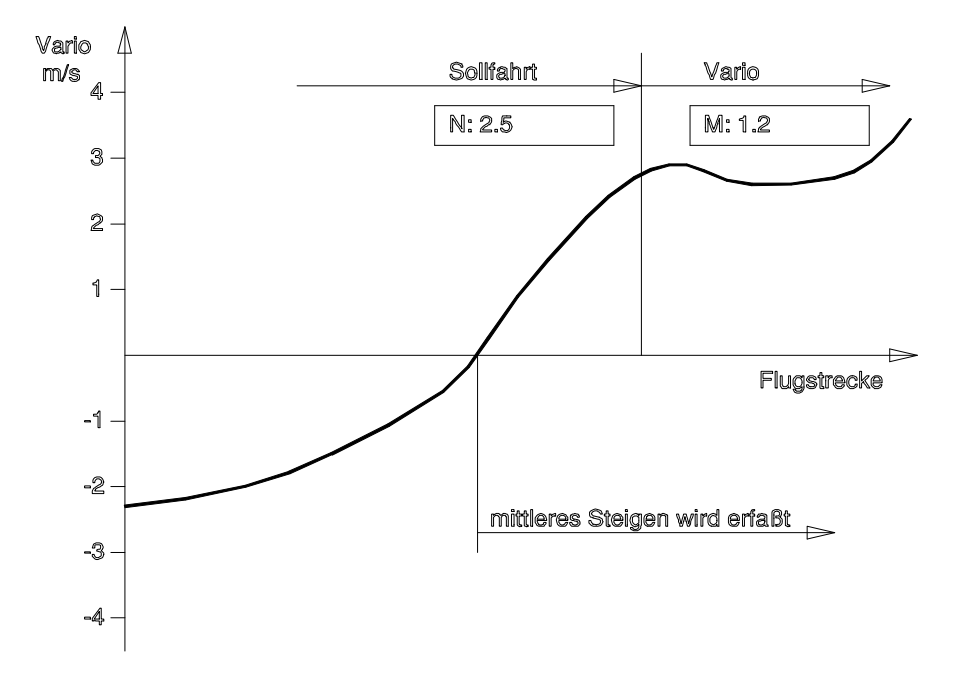

Abb.1.3.3-1: Erfassen des mittleren Steigens

Entschließen Sie sich aufgrund des deutlich positiven Netto-Steigens und der positiven Sollfahrtanzeige bei Annäherung an die Kurbelgeschwindigkeit zum Kreisflug, schalten Sie auf die Funktion Kurbeln mit dem SG-Schalter. In diesem Fall offeriert Ihnen der Rechner sofort das mittlere Steigen der letzten Sekunden, weil der Integrator bereits die Steigwerte, nicht aber das vorherige Fallen berücksichtigt. So erhalten Sie eine schnellere Information über die Steigmöglichkeiten in diesem Bart (Abb. 1.3.3-1).

An dieser Stelle sei auf die Option einer zusätzlichen permanenten Anzeige der Sollfahrtabweichung hingewiesen (zweites Rundskaleninstrument). Die Umschaltung Vario-Sollfahrt betrifft dann nur den Ton.

# **2 Die Anzeigen**

Für eine möglichst umfassende und übersichtliche Information des Piloten wurde das Display in 4 achtstellige Informationsplätze aufgeteilt.

# **li.oben** ™**re.oben li.unten**™**re.unten**

Während die Zeichen links oben im Display immer ein Variometersignal in Abhängigkeit vom Sollfahrtgeber-Schalter bzw. von der Wölbklappenstellung anzeigen, sind die 3 anderen Informationsplätze abhängig von der gewählten Anzeige.

Es stehen Ihnen grundsätzlich drei verschiedene Anzeigen zur Auswahl der interessierenden Informationen zur Verfügung. Dies geschieht durch die entsprechende Positionierung des Anzeigen-Schalters  $(8)$ .

# **2.1 Die Standard-Anzeige**

Sobald der Anzeigen-Schalter in der Mittelstellung gerastet hat, werden die restlichen 3 Displayplätze durch Informationen zur QFE-Höhe h, der Flugzeit t (ohne GPS-Empfang) bzw. zur Kurswinkel-Differenz  $\triangleleft$  (mit GPS-Empfang) und zu der noch zu fliegende Strecke D belegt.

Auf denm Display unten links wird bei

• **ohne GPS-Kopplung** die Flugzeit **t**:

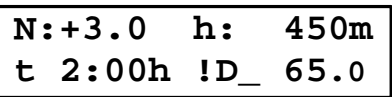

(Bsp.: ohne GPS-Empfang am Boden)

• **mit GPS-Kopplung** die Kurswinkel-Differenz  $\blacklozenge$  angezeigt:

$$
N: +3.0 \text{ th}: 450m
$$
  

$$
\measuredangle \rightarrow 12^{\circ} \text{ AD}: 65.0
$$

(Bsp.: mit GPS-Empfang im Flug)

Außerdem unterscheidet sich die Distanz-Anzeige in Abhängigkeit davon, ob Sie gerade fliegen oder nicht:

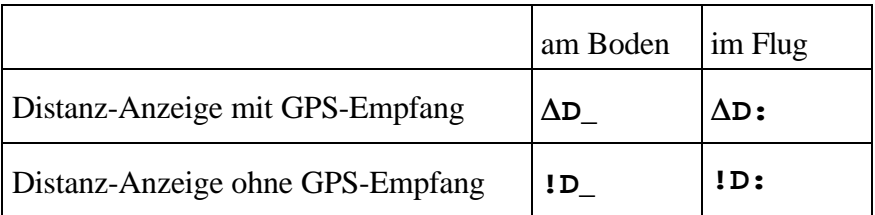

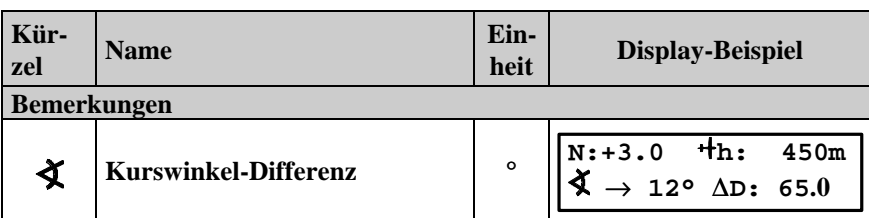

Der Winkel analysiert im Flugzustand und bei GPS-Empfang den Winkelunterschied zwischen Bearing (Peilung auf nächsten Zielpunkt) und Track (Kurs über Grund) und gibt mit Pfeil ein Kommando, ob zum Sollkurs nach rechts oder links zu korrigieren ist. Im oberen Beispiel bedeutet das "Korrigiere um 21° nach rechts". Am Boden oder ohne GPS-Empfang wird die Flugzeit t eingeblendet.

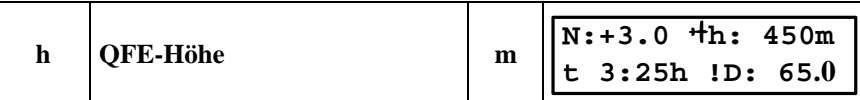

Die QFE-Höhe ist die Höhe über dem (Start- und) Landeflugplatz

- setzt sich beim Einschalten automatisch auf 0 m

- diese "0-m-Automatik" wird nach der ersten Korrektur der QFE-Höhe und nach dem Start außer Kraft gesetzt und bleibt auf dem programmierten Wert - beim Start wird noch eine Totalenergie von 100 km/h als Bezugswert hinzu-

gefügt (entspricht 40 m Höhe)

- diese Höhe ist die Bezugshöhe für den Endanflug!

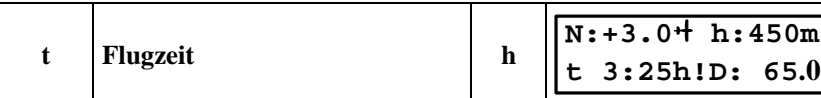

Die Flugzeit t wird nach erfolgtem Start (gemessen über das Staudrucksignal) auf Null gesetzt und neu gestartet, so daß am Boden immer die Dauer des letzten Fluges eingeblendet ist – unabhängig vom Ein- und Ausschalten des Rechners!

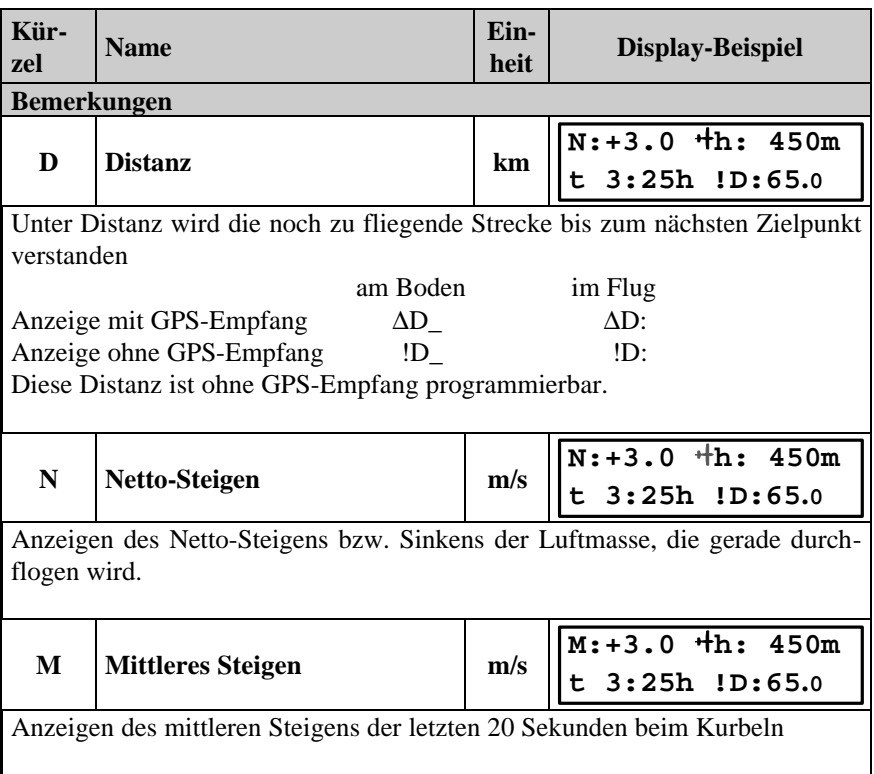

### **2.2 Die Wind-Anzeige**

Wenn Sie den Anzeigen-Schalter (8) nach oben auf "W" einstellen, erscheint auf dem Display neben dem Netto- bzw. mittleren Steigen und der Flugzeit in der unteren Zeile ein Windvorschlag, der als Grundlage für Ihre Wind(vor)einstellung dienen kann.

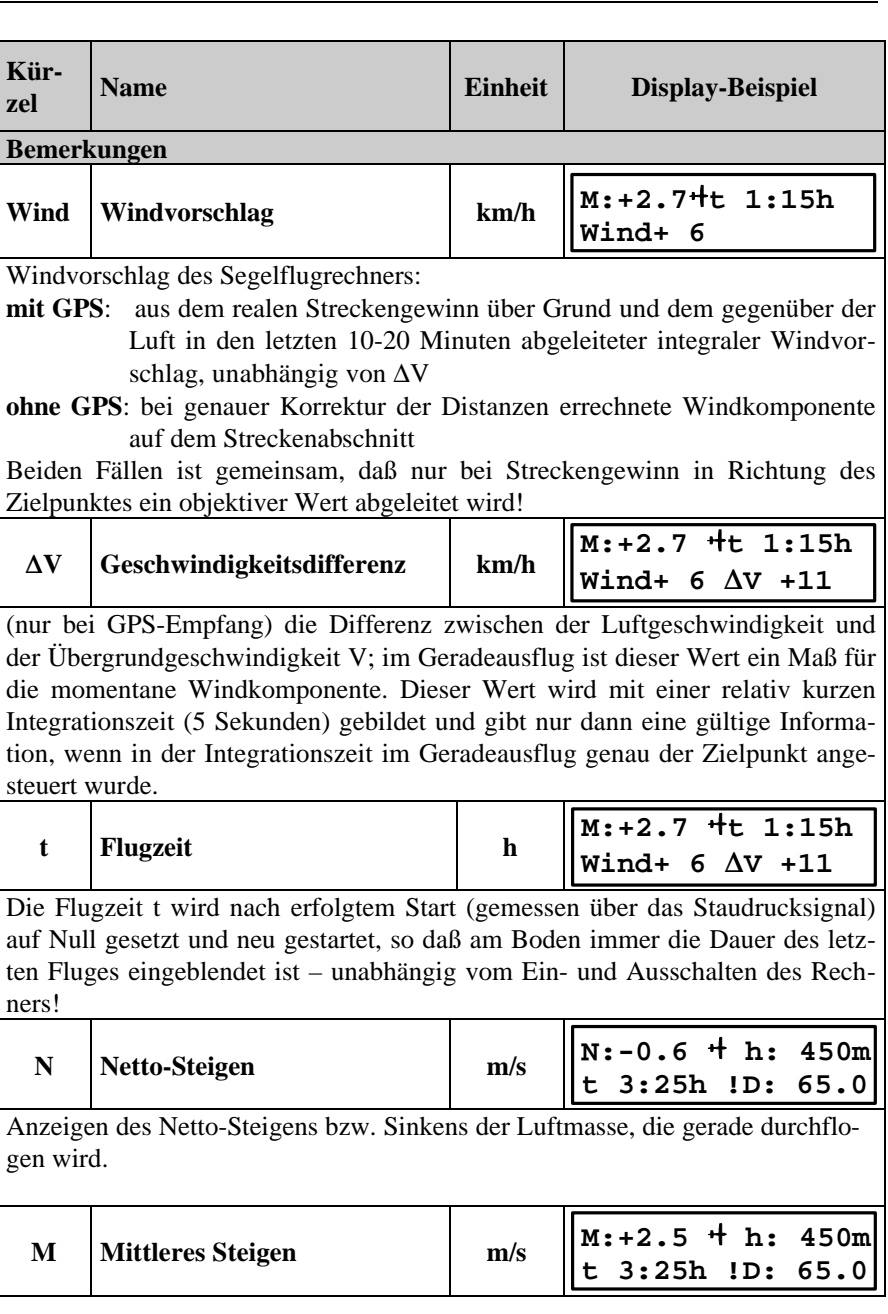

### **2.3 Die Endanflug-Anzeige**

Die Endanflug-Anzeige wird durch Betätigung des Anzeigen-Schalters (8) nach unten (EA) angewählt. Die Aufteilung des Display ist auch hier genauso wie bei den anderen Anzeigen:

- **oben links:** Hier findet man die umschaltbare Variometeranzeige mit dem mittleren bzw. Nettoansteigen, denn auf diese Anzeige wollen Sie ja im Endanflug ebenfalls nicht verzichten.
- **oben rechts:** Hier ist nun von verschiedenen Bedingungen abhängig, und zwar:
	- Ohne aktive GPS-Kopplung erscheint "EndAnflg".
	- Mit aktiver GPS-Kopplung und passender Windeinstellung wird die Winkelablage zwischen Peilung und Kurs über Grund mit Richtungskommando angezeigt. Diese Anzeige ist für einen exakten direkten Endanflug ohne Umwege besonders günstig: Wenn Sie diesen Winkel auf Null halten, werden Sie durch den Segelflugrechner direkt auf den Punkt mit Ihren Zielpunktkoordinaten geführt. (Beachten Sie bitte, daß bei stärkerem Wind während des Kurbelns aufgrund der ständig wechselnden Windkomponente
	- Mit aktiver GPS-Kopplung wird die Geschwindigkeitsdifferenz ΔV=Vg-TAS eingeblendet, wenn der eingestellte Wind am Winddrehknopf wesentlich größer oder kleiner als diese berechnete Windkomponente ΔV ist (Das erfolgt, um Sie deutlich darauf hinzuweisen , daß Ihre Windeinstellung stark von der interen (Kurzzeit-) Windempfehlung abweicht).

die Anzeige zwischen der Anzeigeform 2 und 3 wechselt.)

- **unten links:** die Gleitpfadabweichung ΔH
- **unten rechts:** die EA-Restdistanz E. Bei aktiver GPS-Kopplung ist diese Restdistanz abhängig vom aktuellen Zielpunkt im GPS-Gerät. Wird dieser geändert, ändert sich automatisch die EA-Restdistanz E mit.

**Die direkte Eingabe/ Programmierung der Distanzkilometer** ist nur ohne aktive GPS-Kopplung möglich.

Die Distanz können Sie korrigieren, indem Sie nach **[KORR]** die EA-Restdistanz eingeben (wieder **[KORR]**) oder den Flugplatz (über **[ENT]**) auswählen. Der Korrekturwert wird dann übernommen.

Die Gleitpfadabweichung ΔH berücksichtigt alle für den Endanflug wichtige Größen wie momentane Höhe h über dem Zielflugplatz, Entfernung zum Zielflugplatz, Polarenverschmutzung, Flugzeugpolare (programmierter Flugzeugtyp), Flächenbelastung FB, Windkomponente WD und natürlich Ihre McCready-Einstellung MC.

Standardmäßig wird im VW922 eine absolute Ankunfts-Sicherheitshöhe von 100 m berücksichtigt.

Mehr zum Endanflug erfahren Sie in Kapitel 5.3. Dort wird auch anhand einiger wichtiger Fallbeispiele das Zusammenspiel der einzelnen Komponenten erläutert.

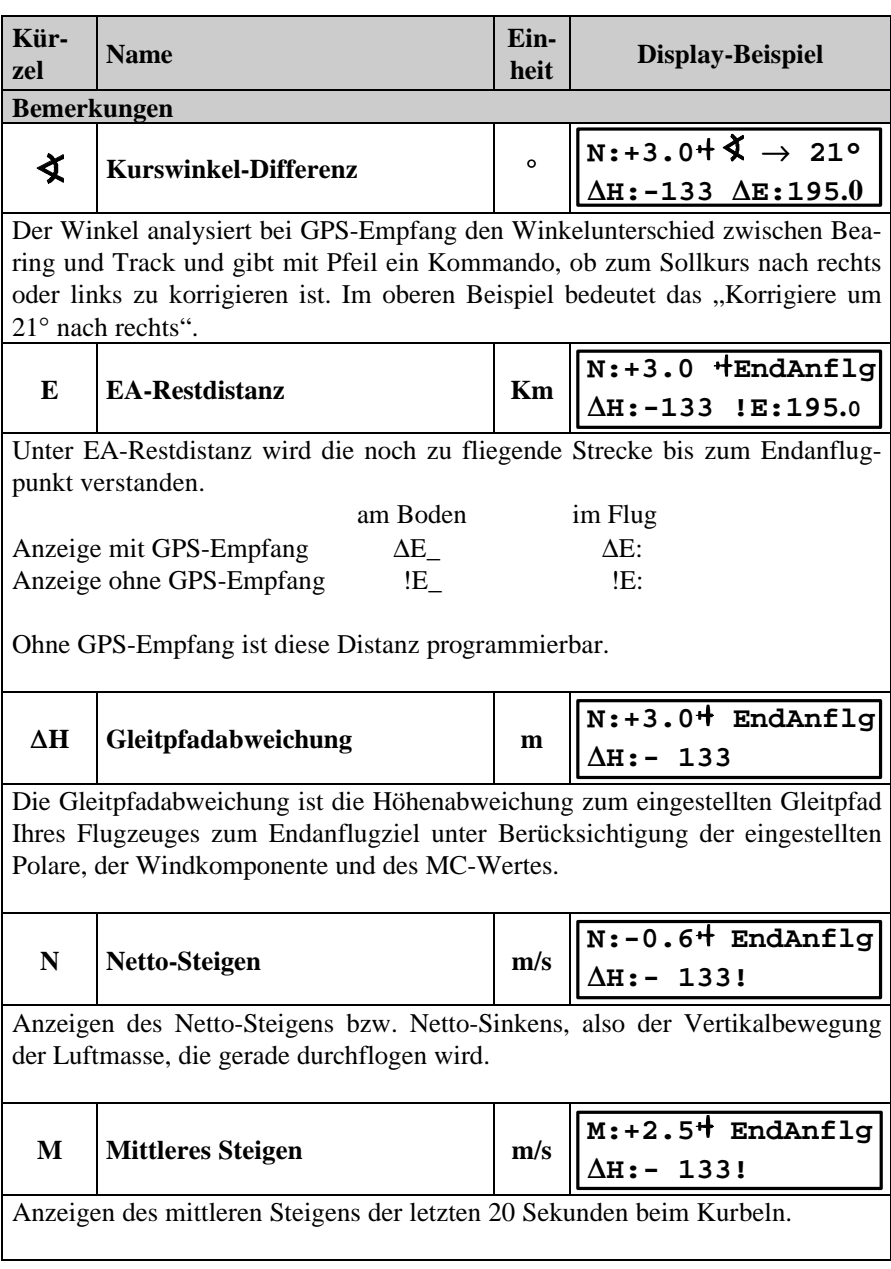

### **3 Einstellung bzw. Korrektur**

In den folgenden Abschnitten werden die Einstell- bzw. Korrekurmöglichkeiten der für den Flug wichtiger Größen erläutert.

### **3.1 Höhenmesser**

Im Segelflugrechner stehen Ihnen folgende Höhenmesserangaben zur Verfügung:

- die **QFE-Höhe h** über einem Flugplatz in Meter und
- die **Gleitpfadabweichung** Δ**H** in Meter.

Im VW922 arbeitet der Höhenmesser totalenenergiekompensiert und dient als Ausgangsgröße für die Höhenangaben: Dieser QFE-Höhenmesser mißt den energiekompensierten Luftdruck, welcher mit dem Druck der Starthöhe bzw. Zielflugplatzhöhe verglichen wird.

Es gibt 2 Möglichkeiten, die QFE-Höhe einzustellen:

• Nach Wahl oder Eingabe eines neuen Wegpunktes oder Ihres Zielflugplatzes (Siehe 5.1 Aufruf eines GoTo-Punktes) können Sie sich in der **Standard-Anzeige** die neue QFE-Höhe anzeigen lassen.

Empfehlenswert ist, sich über eine etwaige Veränderung des Luftdruckes zu informieren. In diesem Fall muß der Luftdruck, der bisher im Rechner eingestellt war, aktualisiert werden. Das geschieht wieder in der **Standard-Anzeige**: Betätigen Sie dazu zweimal **[KORR]**, und geben Sie den neuen Luftdruckwert mit **[+]/[–]** ein und durch **[ENT]** wird der neue Wert übernommen.

Nun können Sie nach **[KORR]** die aktuelle QFE-Höhe sehen. (Sollten Sie Abweichungen des QFE-Höhenwertes zu dem des mechanischen Höhenmessers feststellen, dann ist dieser Unterschied u. a. darauf zurückzuführen, daß der mechanische Höhenmesser **nicht** totalenergiekompensiert ist.)

• Wenn sie den traditionellen Weg bevorzugen, dann lassen Sie sich den QFE-Druck vom nächsten Wegpunkt oder Zielflugplatz durchsagen und stellen auf dieser Grundlage Ihren mechanischen Höhenmesser ein. Diese Höhe geben Sie anschließend (in der **Standard-Anzeige** nach **[KORR]**) ein.

**Die Gleipfadabweichung** Δ**H** ist die Höhendifferenz zur für das Erreichen des Endanflugzielpunktes notwendigen Höhe (in Meter). Diese ist abhängig von der MC-Einstellung, der (eingestellten) Windkomponente, der Flugzeugpolare (Flugzeugtyp mit Normal-, Mücken- oder Regenpolare P0, P1, P2), der Entfernung zum Zielpunkt und der momentanen **QFE-Höhe h** über diesen Punkt.

### **3.2 Flächenbelastung, McCready-Wert und Wind**

Vor dem Start sollte die **Flächenbelastung FB** auf jeden Fall überprüft und eventuell neu eingestellt werden (abhängig vom Piloten und Wasserballast). Die FB läßt sich am rastenden Sensor-Drehknopf (4) kontrollieren bzw. in 2,5-kg/m²-Stufen einstellen (auch während des Fluges z.B. bei Reduzierung des Wasserballastes).

Der **McCready-Wert MC** läßt sich am MC-Drehknopf-Stellung (5) ablesen und abhängig von der aktuellen Wetterlage in der Standardund Endanflug-Anzeige von 0.0 bis 5.0 in 0.5-Stufen einstellen. Bei Änderung erscheint auch im Display oben rechts 2 Sekunden lang der eingestellte Wert.

Die **Windkomponente** (**Wind**) läßt sich in jeder Anzeige mit dem Wind-Drehknopf (6) im Bereich von –50 km/h (Gegenwind) bis + 50 km/h (Rückenwind) in 5-km/h-Stufen in Abhängigkeit vom Windvorschlag in der Wind-Anzeige oder nach eigenem Ermessen einstellen. Bei Änderung erscheint im Display oben rechts 2 Sekunden lang der eingestellte Wert.

### **3.3 Flugzeugtyp und dessen Polare**

Der Flugzeugtyp und die damit verbundene Polare ist eine Grundvoraussetzung für die richtige Funktion des Segelflugrechners!

Sollte es erforderlich sein, den Flugzeugtyp oder die Polare zu ändern (z.B. bei Spannweitenveränderung mit Ansteckflügeln), so ist das **nur in den ersten 10 Sekunden nach dem Einschalten** des Rechners möglich.

```
 VW922C DG 300
ClubVersion:2.5Dt
```
Wenn in diesen 10 Sekunden nach dem Einschalten das Initialisierungsdisplay im Segelflugrechner sichtbar wird - und damit gleichzeitig auch der bisher eingestellte Flugzeugtyp - kann nach **[KORR]**-Betätigung durch den Flächenbelastungs-Drehknopf die Gruppe von Flugzeugen eingestellt werden, zu der die auswählbaren Flugzeugtypen zugeordnet sind.

Diese Gruppierung ist an den Flugzeugherstellern orientiert.

```
Akaflieg-Flugz.
FlzTyp : DG 300
```
Mit **[+]/[–]** können Sie sich dann innerhalb der Flugzeugtypen bewegen und Ihren Flugzeugtyp auswählen. Mit **[ENT]** bestätigen Sie am Ende den gewünschten Flugzeugtyp und springen zurück in die Einschaltprozedur, die wieder für 10 Sekunden die Auswahl des Flugzeuges durch **[KORR]** erlaubt.

Zu jedem Flugzeugtyp gehören insgesamt 3 verschiedene Polaren:

• Die **normale Polare** entspricht der Polare bei optimalen Flügelzustand (Polarenschalter (7) in Mittelstellung - P0).

- Die **Mückenpolare (P1)** nimmt eine lineare Verschlechterung der Polare P0 um 5% bei 80 km/h und um 10 % bei 160 km/h vor.
- Die **Regenpolare (P2)** ist noch wirksamer: 15% Verschlechterung bei 80 km/h bzw. 30 % bei 160 km/h.

Sollten Sie mit einer Tragflügelverschmutzung fliegen müssen, die noch stärker das polare Sinken verschlechtert, stellen Sie einfach nach kurzem Aus- und erneutem Einschalten einen anderen (schlechteren) Flugzeugtyp ein. Wenn Sie im Flug zwischen dem Aus- und Einschalten **weniger als 1 Minute** vergehen lassen, wird der Segelflugrechner nicht neu initialisiert, sondern behält alle sonstigen Flugwerte wie Distanzen, Flugzeit, GoTo-Punkt, mittleres Steigen usw. in seinem Speicher!

Im Segelflugrechner VW922 sind für die verschiedensten Flugzeugtypen die Polaren gespeichert, so daß Sie ganz einfach mit der Einstellung des Segelflugzeugtyps gleichzeitig auch die Polare setzen.

Alle im VW922 vorprogrammierten Segelflugzeugtypen sind in der Tabelle 3.3-1 noch einmal im Überblick dargestellt.

Sollte Ihr Flugzeugtyp in der Tabelle fehlen, so stellen Sie einfach ein Flugzeug mit einem vergleichbaren Polarentyp ein (der Unterschied des polaren Sinkens und auch der abgeleiteten Sollfahrtgeschwindigkeit ist nur ganz minimal und kaum steuerbar).

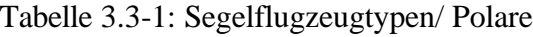

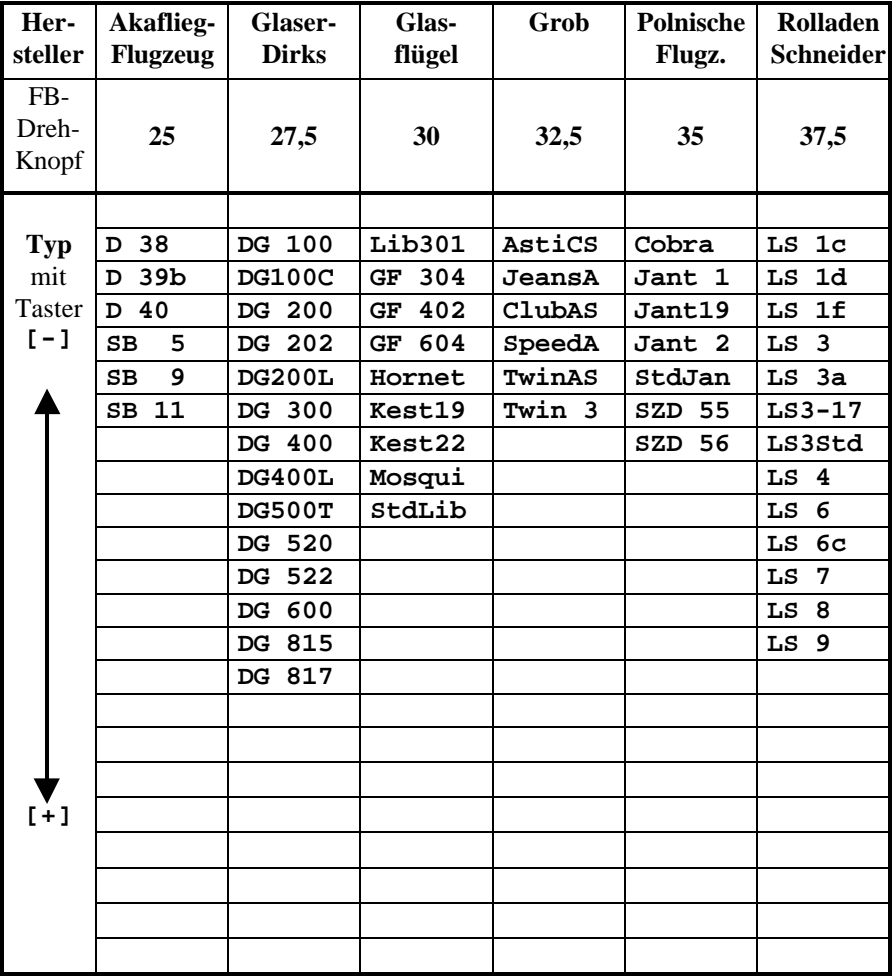

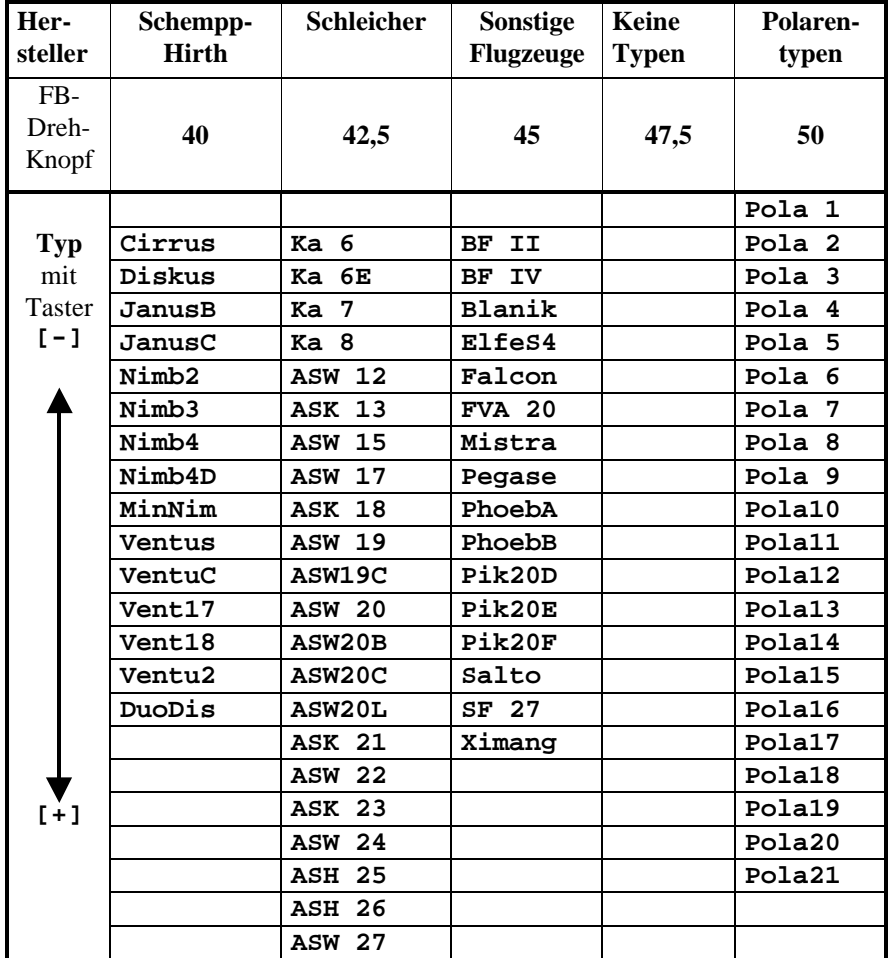

### **4 Wegpunkt**

 $\overline{a}$ 

### **4.1 Wegpunkt-Liste**

Die **Wegpunkt-Liste** (WP-Liste) setzt sich aus den Wegpunkten zusammen, die aus einer Wegpunkt-Datei in den VW922 eingelesen wurden und die Sie zusätzlich eingeben haben. Diese Wegpunkt-Liste können Sie immer wieder aktualisieren, also Wegpunkte hinzufügen, löschen oder korrigieren.

Der Aufruf eines Wegpunktes kann entweder über Blättern (siehe 4.2 Durchblättern der Wegpunktliste) oder über das Editieren des Wegpunkt-Namens (siehe 4.3 Editieren von Wegpunkten) erfolgen, wobei mit der letzten Methode außerdem auch neue Punkte erzeugt werden können.

In der Wegpunkt-Liste werden Status "einfacher Wegpunkt" und "Flugplatz" (kann sein: Flugplatz (Gras), FP mit Asphaltbahn, Segelfluggelände, Außenlandeplatz) unterschieden, Die Flugplätze gehen dabei automatisch in die Emergency- Liste<sup>1</sup> ein.

Folgende Programme unterstützen das Übertragen einer Wegpunkt-Liste vom PC in den VW922:

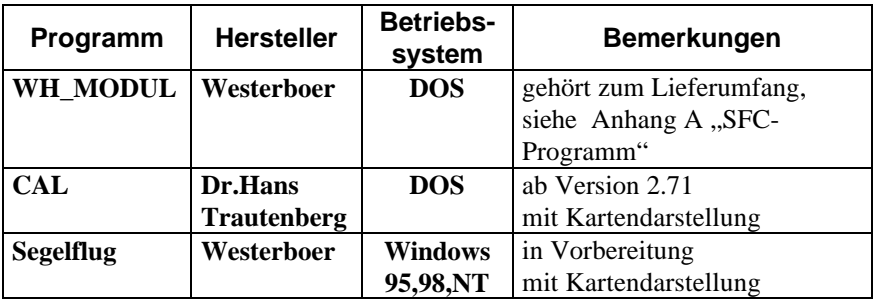

<sup>1</sup> Eine Liste der 20 nächsten Wegpunkte im Speicher, die den Status Flugplatz haben.

# **4.2 Durchblättern der Wegpunktliste**

Der einfachste Weg zum Aufrufen eines Wegpunktes ist das Durchblättern der Wegpunkt-Liste, in welcher die Wegpunkte in ihrer alphabetischer Reihenfolge angeordnet sind. In den Blättern-Modus gelangen Sie nach dem **Wegpunkt-Aufruf** durch **[ENT]**. Das Blättern beginnt an dem ursprünglichen Punkt, sonst beginnt es vom Anfang der Liste. Anschließend kann mit **[+]/[–]** die ganze **Wegpunkt-Liste** durchgeblättert werden.

Da es wenig effektiv ist, auf diese Art und Weise mehrere hundert Wegpunkte durchzublättern, empfiehlt es sich, bei GoTo-Programmierung zuerst über den Editiermodus ein Wegpunkt mit dem entsprechenden Anfangsbuchstaben aufzurufen und dann über einen nochmaligen WP-Aufruf an dieser Stelle mit dem Blättern zu beginnen.

Durch **[ENT]** wird der angezeigte Wegpunkt als nächster GoTo-Punkt ausgewählt und durch **[KORR**] gelangen Sie in die WP-Bearbeitungsfunktion.

Die Darstellung der Wegpunkte erfolgt entsprechend seinem Status und der programmierten Angaben:

• Flugplatz ohne 2.Bezeichner (z.B.: Amberg, F, 49°26'26"N, 11°48'35"E, 384m, 123.500MHz):

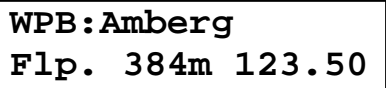

Dabei steht für:

- Flugplatz mit Grasbahn: **Flp.**
- Flugplatz mit Asphaltbahn: **Asph**
- Segelfluggelände: **Sfg.**
- Außenlandeplatz: **Lpl.**

• Flugplatz mit 2.Bezeichner (z.B.: Weiden, EDQW, F, 49°40'44"N, 12°07'00"E, 405m, 118.200MHz):

```
WPE:Weiden
EDQW 405m 118.20
```
Der zweite Bezeichner (maximal 4 Zeichen lang) kann entweder die ICAO-Kennung des Platzes beinhalten oder eine nähere Bezeichnung des Fotopunktes (z.B. Bahn, Turm usw.).

• normaler Wendepunkt ohne 2.Bezeichner (z.B.: Marienbad, 49°55'20"N, 12°43'15"E):

```
WPB:Marienbad
N495520 E 124315
```
• normaler Wendepunkt mit 2.Bezeichner (z.B.: Eltmann, Mainbrücke, 49°58'32"N, 10°40'18"E):

#### **WPE:Eltmann Mainbrücke**

Die ersten 3 Zeichen stehen für den Aufruf-Modus:

- **WPB** Blättermodus, Wegpunkte
- **WPE** Editiermodus, Wegpunkte
- **Not** Blättermodus, nächsten Flugplätze

# **4.3 Editieren von Wegpunkten**

"Editieren eines Wegpunktes" beschreibt einen Auswahlvorgang, bei dem an der Cursorposition durch **[+]/[–]** die Buchstaben einzeln durchgetastet werden. Dabei wird die Wegpunkt-Liste nach Wegpunkt-Namen durchsucht, die bis einschließlich dem Cursorzeichen identisch sind.

Falls mindestens ein solcher Punkt existiert, wird der erste Punkt mit dem erfüllten Vergleichskriterium (alphabetische Ordnung!) angezeigt. Gibt es keinen Punkt, der mit der editierten Zeichenfolge beginnt, wird ein neuer Wegpunkt erzeugt!

#### **Beispiel für das Erzeugen eines neuen Wegpunktes**

Nehmen wir einmal an, es ist bereits eine Wegpunkt-Liste im Segelflugrechner vorhanden und Sie beabsichtigen, den neuen Wegpunkt "Hirschau" mit den Koordinaten 49°31'55"N, 11°57'49"E zu programmieren. Nach dem Start des Wegpunkt-Aufrufs (bei der GoTo-Programmierung) und der Anwahl des Editormodus durch **[KORR]** erscheint der erste Wegpunkt, der mit dem Buchstaben , A' beginnt:

```
WPB:Amberg
Flp. 384m 123.50
```
Mit Hilfe von **[+]/[–]** kann beim ersten Zeichen das Alphabet bzw. Ziffern durchgetastet werden.

```
WPE:Haiterbach
N483151 E 084043
```
Beim gleichzeitigen Tastendruck von **[KORR]** und **[+]** springt der Cursor um eine Position weiter:

**WPE:Haiterbach N483151 E 084043**

Es kann wiederum mit **[+]/[–]** bis zum "**i**" durchgetastet werden und mit **[KORR]** und **[+]** eine Position weitergesprungen werden:

# **WPE:Hi\_ N510000 E 150000**

Dabei setzen sich die Koordinatenangaben auf volle Grad (gerundete Position), wenn in der Datenbank kein Wegpunkt existiert, der mit .Hi' beginnt!

Das läßt sich fortfahren bis zum Ende des Namens.

```
WPE: Hirschau
N510000 E 150000
```
Durch gleichzeitigen Tastendruck von **[KORR]** und **[–]** läßt sich auch mit dem Cursor rückwärts springen (z.B. bei einem Schreibfehler).

Wird ein bereits existierender Wegpunkt mit **[ENT]** bestätigt, so wird dieser als GoTo-Punkt ausgewählt. Wurde ein neuer Wegpunkt erzeugt, so springt der Cursor in die Koordinatenzeile, damit die Koordinaten entsprechend programmiert werden können. Dann steht der Cursor auf der Einerposition der Gradzahl der geographischen Breite:

```
WPE: Hirschau
N490000 E 150000
```
Mit **[+]/[–]** läßt sich ein Bereich von S 89 bis N 89 durchtasten. Analog zum Editieren springt der Cursor bei gleichzeitigem Druck von **[KORR]** und **[+]** nach rechts (in diesem Fall zu den Minuten der geographischen Breite) bzw. von **[KORR]** und **[–]** nach links (in diesem Fall zu den Sekunden der geographischen Länge).

Mit **[ENT]** wird die WP-Bearbeitungsfunktion aufgerufen und der neue Punkt kann weiterbehandelt werden, z.B. wird er als nächster GoTo-Punkt gesetzt und sofort angeflogen!

### **4.4 Die Wegpunkt-Bearbeitungsfunktion**

Durch **[ENT]** nach dem Editieren der Koordinaten eines neuen Wegpunktes oder durch **[KORR]** nach WP-Aufruf gelangen Sie in die WP-Bearbeitungsfunktion. Hier können Sie den aufgerufenen Punkt bearbeiten, so Flugplatzstatus, Höhe des Punktes, Frequenz usw. einstellen bzw. korrigieren.

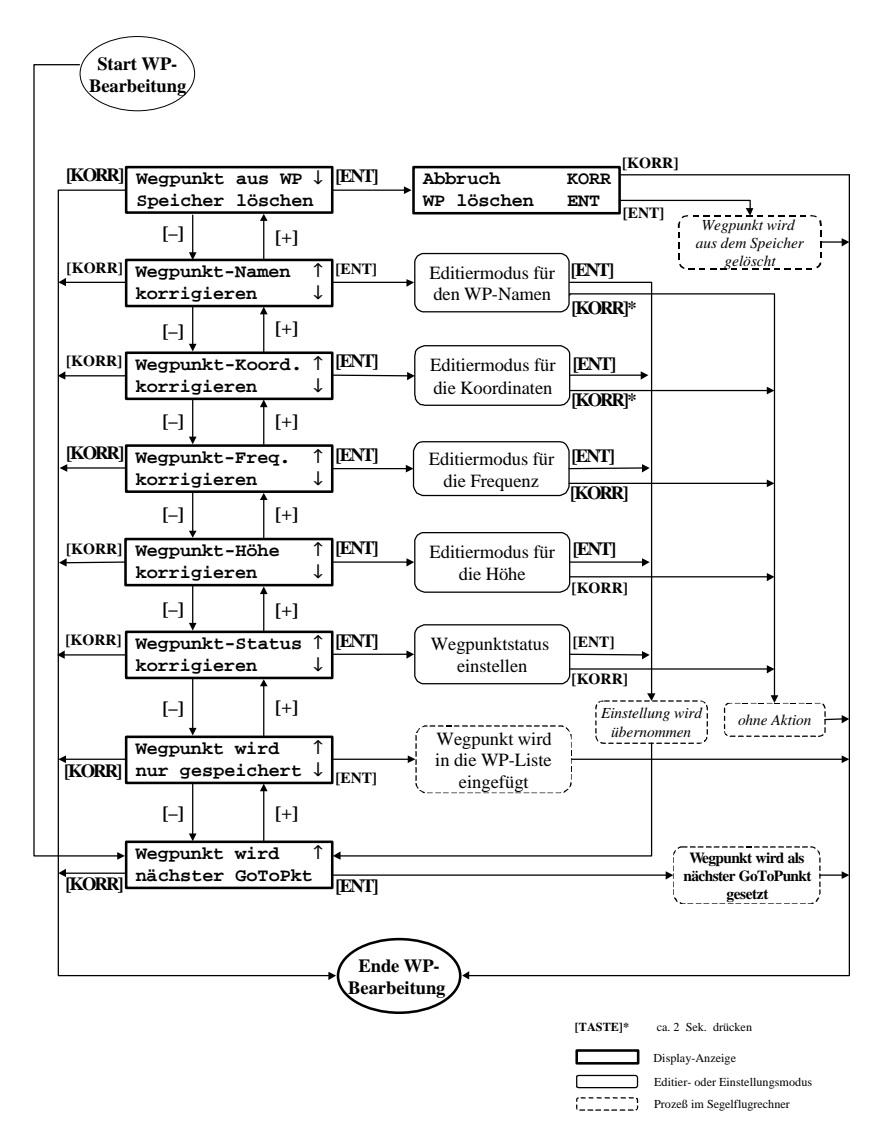

Abb. 4.4-1: Wegpunkt-Bearbeitungsfunktion

# **5 Streckenflug**

Der Segelflugrechner VW922 arbeitet im GoTo-Modus, im einfachsten Flugmodus zum Ansteuern eines Zielpunktes.

Der GoTo-Modus wird durch folgende alternative Schritte aktiviert:

- Aufruf eines GoTo-Punktes (siehe Abschnitt 5.1 Aufruf eines GoTo-Punktes)
- Anwahl eines Emergency-Flugplatzes (siehe Abschnitt 5.3.1 Emergency-Funktion).

# **5.1 Aufruf eines GoTo-Punktes**

Die Auswahl eines GoTo-Punktes erfolgt nach dem gleichzeitigen Druck von **[ENT]** und **[–]** von ca. 2 Sekunden Dauer.

Durch Blättern der WP-Liste oder Editieren eines Wegpunktnamens (siehe Abschnitt 4 Wegpunkt) wählen Sie aus der internen Datenbank den gewünschten Zielpunkt aus (bzw. erzeugen diesen in der Datenbank neu). Nach Bestätigen **[ENT]** wird der Wegpunkt sofort als nächster GoTo-Punkt übernommen und die Strecke gestartet.

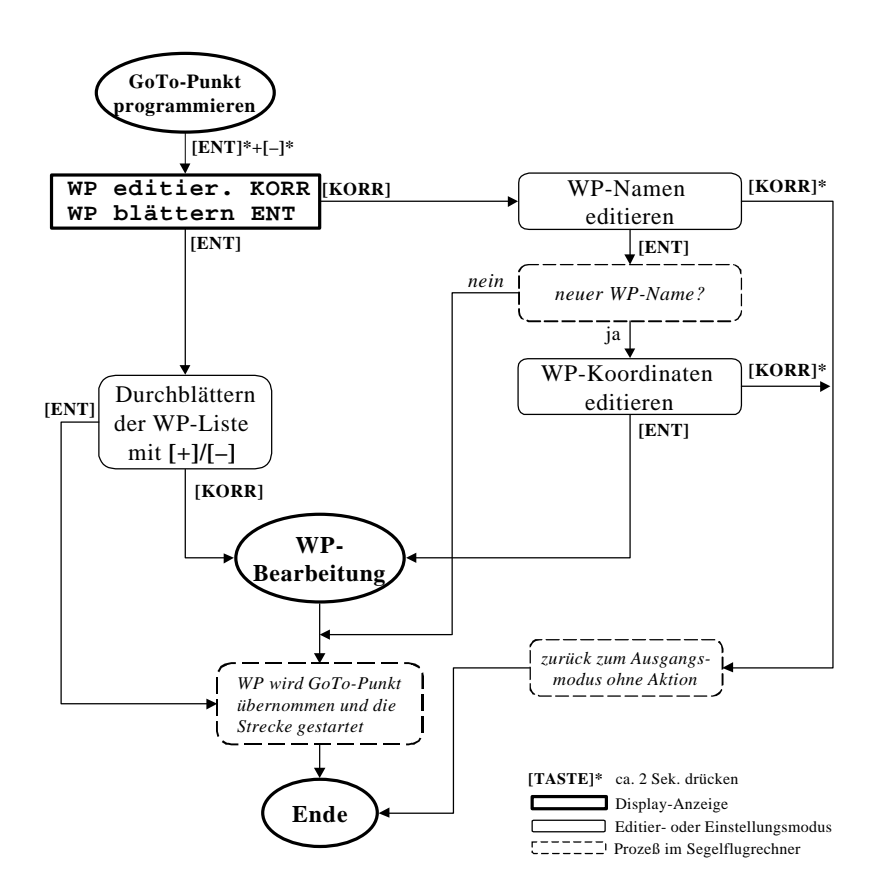

#### *Besonderheiten bei externen GPS-Empfang:*

*Wenn Ihr externes GNSS-Gerät über die serielle Schnittstelle sein programmiertes Ziel ausgibt, steht dieses selbstverständlich auch dem Segelflugrechner zur Verfügung. Sie wählen einfach bei der Wegpunkt-Auswahl im Blätter-Modus den Punkt:*

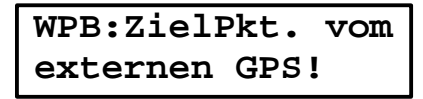

*Ein wesentlicher Vorteil: Sie brauchen sich auch bei allen anderen Änderungen der Zielpunkte nicht mehr um den Segelflugrechner zu kümmern: Bei Änderung eines Zieles im GNSS-Gerät steuert Ihr Segelflugrechner automatisch diesen ebenfalls an! Das gilt natürlich auch für den Endanflug, der immer auf diesen externen Zielpunkt berechnet wird.*

*Wählen Sie aber einen Punkt aus der internen Datenbank als GoTo-Punkt, dann hat dieser immer Priorität gegenüber dem externen Punkt. Der Vorteil liegt hier in der eindeutigeren Bezeichnung des Punktes und in dem gleichzeitigen Setzen der Höhe des Zielflugplatzes, wenn diese in der Datenbank programmiert ist.*

# **5.2 Streckenflug im GoTo-Modus**

Bei jedem Erreichen Ihres GoTo-Punktes müssen Sie nun mit **[ENT]+[**−**]** wieder einen neuen GoTo-Punkt anwählen. Auf diese Weise bewältigen Sie Streckenabschnitt für Streckenabschnitt bis zu Ihrem letzten Ziel.

- *5.2.1 Streckenflug mit aktiver GPS-Kopplung (noch in Bearbeitung)*
- *5.2.2 Der Streckenflug ohne GPS-Kopplung (noch in Bearbeitung)*
- *5.2.3 Streckenflugbeispiele (noch in Bearbeitung)*

# **5.3 Der Endanflug**

Eine besondere Stärke des Rechners liegt im Modus "Endanflug". Er ist so konzipiert, daß bei minimalem Bedienungsaufwand eine rasche und übersichtliche Kontrolle des Zusammenspiels aller bestimmenden Faktoren (Windkomponente, MC-Wert, Höhe, Grad der Flächenverschmutzung) gewonnen und damit mühelos der Anflug optimiert werden kann.

Der Endanflug wird meist zu einem Zeitpunkt angesetzt, in dem der Pilot mit den spezifischen Segelflugwetterbedingungen des Tages vertraut ist. Er kennt die erreichbare Basishöhe, die durchschnittlichen Steigwerte und zumindest grob die Windtendenz. Das ermöglicht ihm gewisse Vorentscheidungen.

Der Endanflug wird durch den Endanflug-Anzeigenschalter (8) angewählt. Auf dem Display erscheinen in übersichtlicher Form die für einen erfolgreichen Endanflug wichtigsten Informationen, die Sie jederzeit aufrufen können (siehe 2.3 Die Endanflug-Anzeige).

### *5.3.1 Emergency-Funktion*

Eine besondere Form der Auswahl eines GoTo-Punktes ist die **Emergency-** oder Notfall-Funktion: Angenommen, Sie befinden sich im Streckenflug und müssen aufgrund von Thermikmangel oder anderen Gründen Ihre Flugaufgabe abbrechen. Da in Ihrer Wegpunkt-Datenbank alle Flugplätze und Außenlandeplätze einen besonderen Status erhalten haben (und möglichst auch mit der Höhe über NN programmiert sind!), sortiert Ihr Segelflugrechner alle Flugplätze nach ihrer Entfernung zu Ihrer augenblicklichen Position. Haben Sie einen Flugplatz aus dieser Liste mit **[ENT]** ausgewählt, wird er sofort als nächster GoTo-Punkt übernommen und der Endanflug wird sofort auf diesen neuen GoTo-Punkt berechnet.

Natürlich ist es jederzeit wieder möglich, auf Ihren vorher aktivierten GoTo-Punkt zurückzuschalten und den Flug in der vorher beabsichtigten Weise wieder fortzusetzen, wenn sich die Bedingungen wieder verbessern sollten.

### **Mit GPS-Kopplung**

Nach **[KORR]** im **EA-Anzeige** werden die 20 nächsten Flugplätze (Wegpunkte, die im Status als Flugplatz gekennzeichnet sind), mit blinkender Entfernungsangabe aufgelistet. Diese Flugplätze sind nach ihrer Entfernung zu Ihrer momentanen Position geordnet und aktualisiert.

Zuerst wird der nächstliegende Flugplatz angezeigt, dann durch Hochstellen des **[+]/[–]**-Tasters der zweitnächste usw. Wird ein Flugplatz mit **[ENT]** ausgewählt, so wird der evtl. vorher gesetzte GoTo-Punkt gelöscht und dieser Flugplatz als Endanflugziel eingesetzt. Sollten Sie Ihren Flug auf Grund verbesserter Flugbedingungen doch fortsetzen wollen, würde dieser Not-Flugplatz als normaler GoTo-Punkt gewertet werden.

### **Ohne GPS-Kopplung/GPS-Empfang**

Sobald Sie sich anhand der Karte informiert haben, wo Sie landen werden, suchen Sie nach **[KORR]** und anschließenden **[ENT]** im **EA-Anzeige** mit **[+]/[–]** diesen Flugplatz aus der Flugplatzliste (welche ausgehend von Ihrem letzten Wegpunkt (oder Startpunkt) aktualisiert wurde) aus und setzen ihn durch anschließenden **[ENT]** als Endanflugpunkt (Abbruch durch **[KORR]**). Der Rechner übernimmt dessen Koordinaten sowie die Höhenangabe.

Die Eingabe der Entfernung (Distanz) zu diesem Flugplatz erfolgt durch 2-maligen **[KORR]**. Da für die Berechnung des Gleitpfadabweichung neben der Höhenangabe vor allem auch die Distanz zum Zielpunkt bedeutungsvoll ist, empfiehlt es sich, bei der Ermittlung der Distanz sehr sorgfältig vorzugehen.

Nun können Sie mit dem Endanflug beginnen.

(Wenn Sie die Notfunktion am Boden ausprobieren, wird als nächstliegender Flugplatz Ihr Startflugplatz angeboten, dann folgen die nächsten 19 Flugplätze.)

> **Not:Weiden 0.0 EDQW 405m 118.20**

### **6 Sonstiges**

### **6.1 Einbau**

### *Achtung:*

Während der Einbauarbeiten muß das **Bordnetz spannungsfrei** sein. Klemmen Sie bitte als erstes die Batterie ab!

Beim Anschließen der elektrischen Verbindungen muß das **Variometer** unbedingt **ausgeschaltet sein** (Ein-Aus-Lautstärkeknopf (1) auf Linksanschlag drehen)!

Der Einbau gestaltet sich aufgrund der genormten Abmessungen völlig problemlos.

Es empfiehlt sich eine Plazierung im linken oberen Teil des Instrumentenbretts oder auch mittig, da dann die Bedienung mit der linken Hand leichter fällt.

Sollte der Kompaß in der Frontseite des Panels eingebaut sein, bedarf es wegen des Magnetfeldes des Variometeranzeige-Meßwerkes eines Mindestabstandes von 80 mm. Wenn der Kompaß auf dem Pilz bzw. auf der Instrumentenabdeckung installiert ist, gibt es keine störende zusätzliche Deviation.

Ein Ausgleichsgefäß entfällt wegen des Drucksondenprinzips.

Als pneumatische Anschlüsse sind erforderlich:

- Gesamtdruck an **DYN** und
- statischer Druck an **STAT**.

# *Achtung:*

*Für eine ordentliche Funktion des Variometers ist es unbedingt erforderlich, daß die Druckabnahmen für den statischen Druck möglichst unbeeinflußt von Fahrtschwankungen und Schiebewinkeln ist. Andernfalls schafft in der Regel eine Multi-Düse am Leitwerk Abhilfe, die zumeist den (besten) statischen Druck bereitstellt.*

*Verbinden Sie bitte nicht Pstat mit dem energiekompensierten Vario-Druck!*

Normalerweise können an das Variometer VW910 genau die Druckleitungen angeschlossen werden, die auch zum pneumatischen Fahrtmesser führen. Die erforderlichen Schlauchnippel befinden sich auf der Rückseite des Variometers VW 910.

Die Stromversorgung erfolgt über das Variometer aus dem 12-V-Bordnetz: Rotes Kabelende auf den (+)-Pol, blaues Kabelende auf den (−)-Pol.

Nach einer versehentlichen Falschpolung arbeitet das System nicht. Ein Verpolschutz bewahrt es vor der Zerstörung. Achten Sie trotzdem auf die richtige Polung!

Anschließend wird die Verbindung zwischen Rechner VW922 und Variometer VW910 hergestellt. Der mit **R** bzw. **VW922** bezeichnete 15-polige Stecker ist mit einem Gleitverschluß versehen und dient zum Anschluß des Rechners. Der Gleitverschluß sichert nach dem Verschieben um ca. 2 mm den Stecker gegen Herausfallen. In gleicher Weise wird das Variometer angeschlossen. Der 15-polige Stecker ist mit einem **V** bzw. **VW910** versehen. Der passende Gleitverschluß zur Steckersicherung ist hier am Variometergehäuse befestigt.

Abschließend ist die Leitung für die Sollfahrtgeber-Schalter an den Rechner anzuschließen. Dabei ist darauf zu achten, daß die Sollfahrtgeber-Leitung nicht unmittelbar mit der Antennenleitung des Funkgerätes verlegt werden sollte. Der Sollfahrtgeber-Handschalter (Kippschalter) wird zweckmäßig im Handbereich (im Knüppel) eingebaut.

Der Einbau/ Anschluß zusätzlicher Bauteile wird unter Punkt 6.2 Weitere Anschlüsse und Einbauten beschrieben.

### **6.2 Weitere Anschlüsse und Einbauten**

#### *6.2.1 SG-Schalter bei Wölbklappenmaschinen*

Der Sollfahrtgeber-Magnetschalter bei Wölbklappenmaschinen wird an einer geeigneten Stelle in unmittelbarer Nähe des Wölbklappengestänges montiert. Der Magnet muß direkt am Wölbklappengestänge verschiebbar angebracht werden. Der Abstand zwischen Schalter und Magnet sollte ca. 5mm betragen. Anschließend wird die Wölbklappenstellung gerastet, die vom Flugzeughersteller als optimale Kurbelstellung empfohlen wird. Danach verschiebt man den Magneten solange, bis der Rechner in einem sicheren Bereich um diese Wölbklappenstellung von Sollfahrt (**N:**) auf Vario (**M:**) umschaltet. Jetzt erst wird der Magnet gegen Verschieben gesichert. Sollte eine zweite Stellung für automatische Umschaltung notwendig sein, so muß ein zweiter Magnet montiert werden.

#### *6.2.2 Option externer Lautsprecher*

Der Lautsprecher wird in einem 60-mm-Rundgehäuse geliefert. Die besten akustischen Erfolge werden erzielt, wenn er im Instrumentenpilz seitlich montiert wird. Sollte ein Loch im Instrumentenbrett frei sein, so kann dies ebenfalls für den Einbau benutzt werden. Eine Montage nach oben bringt die Gefahr einer schnellen Verschmutzung mit sich. Schmutzteile auf der Membrane des Lautsprechers verzerren den Ton! Die elektrische Verbindung wird mit der 75 cm langen Leitung hergestellt, die am Ende mit zwei Flachsteckhülsen gleicher Breite versehen ist.

### *6.2.3 Option Zweitanzeige*

Die Zweitanzeige für Doppelsitzer kann wahlweise 60 mm oder 80 mm Durchmesser haben. Der elektrische Anschluß wird mit der 260 cm langen Leitung hergestellt. Um Verpolung zu vermeiden, ist sie mit ungleich breiten Flachsteckhülsen versehen.

Abschließend werden die elektrischen und pneumatischen Anschlüsse überprüft, die Bordbatterie angeschlossen und das Gerät mit (1) eingeschaltet.

### *6.2.4 Option Zweites Bedienteil*

Für den Einsatz im hinteren Sitz eines Doppelsitzers ist das zweite Bedienteil (Terminal VW922T) vorgesehen. Dieses Terminal bietet die gleiche Bedienoberfläche wie das Hauptgerät mit den 3 Displayanzeigen Standard-Anzeige, Wind-Anzeige und Endanflug-Anzeige, läßt aber in der Version V2.2 noch keine Programmier- und Korrekturhandlung zu (Flächenbelastung, GoTo- und Endanflugziel, Flugplatzhöhe, McCready-Wert usw. sind also momentan nur vom vorderen Sitz aus einstellbar).

### *6.2.5 Anschluß der seriellen Schnittstelle*

Für den Anschluß des Druckers, des GPS-Gerätes und /oder eines Personalcomputers über die serielle Schnittstelle V24/V28 (RS232) dient ein 9-poliger D-Sub-Einbaustecker auf der Rückseite des VW922. Der mitglieferte Kabelsatz richtet sich nach Ihrem GPS-Gerät und besteht in der Regel aus einem zweisträngigem Kabel mit drei Anschlüssen:

Die 9-polige D-Sub-Buchse ist für den Anschluß am Segelflugrechner vorgesehen, der 9-polige D-Sub-Stecker entspricht einer 1:1- Kabelverlängerung der Schnittstelle des Segelflugcomputer und ist dem Anschluß eines seriellen Druckers, eines PC oder eines Datenloggers vorbehalten.

Dieser Stecker kann mit Hilfe der mitgelieferten Schablone so an Ihrem Pilz befestigt werden, daß ein Zugang ohne Probleme möglich ist. Über diesen Stecker ist es aber nicht nur möglich, den VW922 mit einem PC anzusprechen, sondern auch das (eventuell ebenfalls fest eingebaute) GPS-Gerät. Zum Beispiel läßt sich das GPS-Gerät über den PC mit allen Zielpunkten Ihrer GPS-Software programmieren! Beachten Sie aber: Wenn über diesen Stecker ein drittes Gerät , d.h. der Drucker oder der PC, angeschlossen wird, muß das überflüssige Gerät unbedingt ausgeschalten sein. Bei Anschluß des Drukkers an den Segelflugcomputer schalten Sie also bitte das GPS-Gerät aus, bei Anschluß eines PC an das GPS-Gerät schalten Sie bitte den VW922 aus!

Als Kabel für die Kopplung eines PC mit dem Segelflugcomputer ist jedes 9-polige Nullmodulkabel geeignet, wie es auch im kompletten Kabelsatz mitgeliefert wird. Das gleiche Kabel mit dem zusätzlichen "Schnittstellendreher" (gehört ebenfalls zum Lieferumfang) ist dann auch für die des PC mit dem GPS-Gerät geeignet, wobei es völlig egal ist, ob Sie dem Schnittstellendreher am Anfang oder am Ende des Kabels anstecken. Für diese Verbindung ist aber auch eine 1:1 - Schnittstellenverbindung zwischen zwei 9-poligen D-Sub-Buchsen verwendbar.

Für Flugzeuge, bei denen die Rückseite des VW922 bei geöffneter Haube zugänglich ist, wird der einteilige Kabelsatz verwendet. Die Verbindung mit dem Drucker wird erst unmittelbar vor dem Ausdrucken hergestellt.

Ist der direkte Zugang zur Rückseite des VW922 nicht möglich, so muß der zweiteilige Kabelsatz verwendet werden. Der eine Teil mit der 9-poligen D-Sub-Stecker muß fest verlegt werden. Der D-Sub-Stecker wird mit dem VW922 verbunden und verriegelt, die 9-polige D-Sub-Buchse wird an einem gut zugängliche Ort im Flugzeug montiert (z.B. Instrumentenbrett). Das andere Kabel wird unmittel-

bar vor dem Ausdrucken mit der fest installierten D-Sub-Buchse und dem Drucker verbunden (Siehe auch 6.4 "Die Serielle Schnittstel $le$ .

### **6.3 Kompensation**

Nach allen bisher vorliegenden Rückmeldungen bereitet die Kompensation keine Schwierigkeiten. Die Justierung vom Meßplatz bewährt sich auch in der Praxis. Gerade dort, wo mit der Düse oft unbefriedigende Ergebnisse erzielt worden sind, funktionierte die elektrische Kompensation gut.

Trotz sorgfältiger Testplatz-Justierung ist - verursacht durch kleine Abnahmefehler des statischen Druckes und des Meßdruckes - eine Überprüfung im Flugzeug notwendig. Sie kann naturgemäß nur im Flugversuch vorgenommen werden. Es wird im folgenden nur der Hochzieh-Fall beschrieben, da er für die Praxis relevant ist.

Abb. 6.3-1: Total-Energie-Kompensation

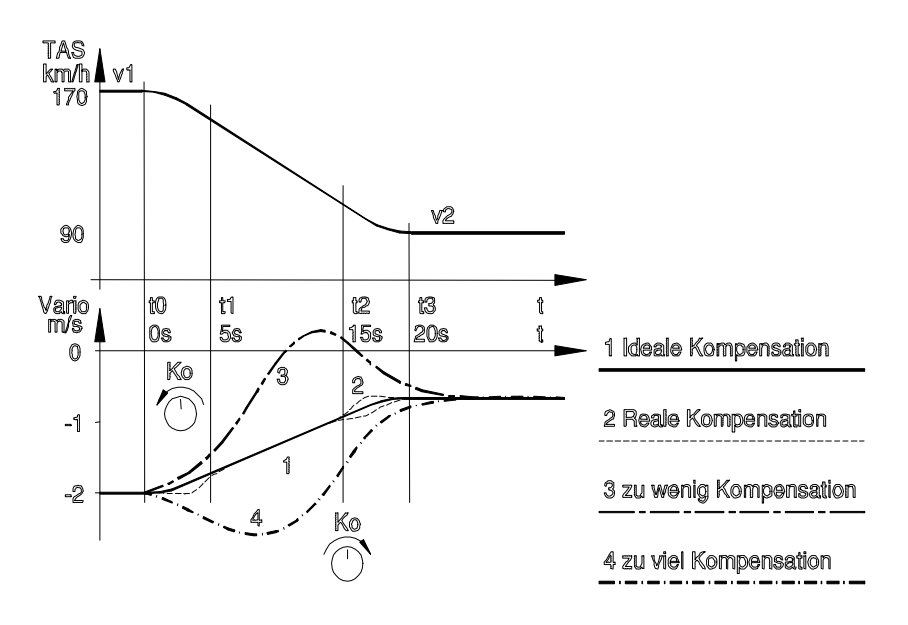

Dazu ist stabiles, möglichst thermikfreies Wetter nötig. Die Meßflüge werden stets mit einer festen Anfangsgeschwindigkeit  $v_1$  (z.B. wie in Abb. 6.3-1 mit 170 km/h) begonnen. Damit sollte zügig (und zur Vermeidung von Beschleunigungseinflüssen mit großem Bahnkrümmungsradius!) auf eine niedrigere Geschwindigkeit  $v_2$  (z.B. 90 km/h) hochgezogen werden.

Während des Übergangs von  $v_1$  auf  $v_2$  wird die Variometeranzeige beobachtet. Im Idealfall (Vollinie (1) in Abb. 6.3-1) folgt die Anzeige exakt dem polaren Sinken gemäß der Flugzeugpolare. Kleine Abweichungen davon können in der Übergangsphase auftreten (punktierte Linie). In dieser Phase wird der Anstellwinkel und der Auftriebsbeiwert verändert. Dies wirkt sich naturgemäß auch auf den Widerstandsbeiwert aus. Eine kleine Abweichung vom Idealfall ist deshalb im Flugversuch meist nicht zu vermeiden.

Sollte die Kompensation Ihrer Meinung nach unbefriedigend sein, so kann dies an der statischen Druckabnahme liegen. Gute Erfolge wurden mit Druckabnahmen an der Rumpfröhre (hinten) erzielt, die nur für das Vario verwendet wurden. Sehr gut bewährt haben sich Stau-Statik-Sonden, wie sie von einigen Flugzeugherstellern bereits serienmäßig im Seitenleitwerk eingebaut werden.

Eine weitere Möglichkeit bietet der Kompensations-Steller (2) am Vario. Damit kann während der Meßflüge die Kompensation eingestellt werden. Dazu ist es notwendig, die möglichen Fehlanzeigen zu erkennen und zu interpretieren. Deshalb werden in Abb. 6.3-1 die typischen Fehlanzeigen dargestellt, die wie folgt erkannt und korrigiert werden können:

Das Vario schlägt beim Hochziehen nach oben aus und zeigt dadurch zu wenig Sinken oder sogar Steigen an. Es hat die Tendenzen eines unkompensierten Variometers (gestrichelte Linie (3) in Abb. 6.3-1). Ursache ist eine zu kleine Kompensationsstärke. Zur Korrektur wird die Kompensationstärke durch Drehen des Kompensations-Stellers (2) entgegen dem Uhrzeigersinn vergrößert.

Das Vario schlägt beim Hochziehen nach unten aus und zeigt beim Übergang von  $v_1$  auf  $v_2$  dauernd zu große Sinkwerte an (strichpunktierte Linie (4) in Abb. 6.3-1). Es liegt demnach Überkompensation vor. Ursache für dieses Fehlverhalten ist eine zu groß eingestellte Kompensationsstärke. Zur Korrektur wird der Kompensations-Steller (2) im Uhrzeigersinn gedreht.

**Vorsicht!** Kleine Drehwinkel wirken sich schon deutlich auf die Kompensationsstärke aus.

### **6.4 Die serielle Schnittstelle**

Der Segelflugrechner ist mit einer seriellen Schnittstelle ausgestattet, über die vielfältige Kommunikationsaufgaben genutzt werden können. Zu diesen Aufgaben gehören:

Empfang der GPS-Daten von einem GPS-Navigationsgerät Laden des VW922 mit den Wendepunktdaten Ausgabe der Grunddaten des Rechners im Sekundentakt (Zeit, Koordinaten, Variometersignal, Höhe) während eines Fluges

### *6.4.1 Datenausgabe*

Eine Möglichkeit für die Speicherung der Flugdaten besteht in externer Form auf einem Datenrecorder, Notebook oder ähnlichem Gerät, wenn am TxD-Ausgang der seriellen Schnittstelle (Pin 3 der 15 poligen D-Sub-Buchse) ein Datensammler mit einer seriellen Schnittstelle angeschlossen wird. Es werden mit einer Baudrate von 4800 Baud, mit 8 Bit pro Zeichen und ohne Parität insgesamt folgende Datensätze gesendet:

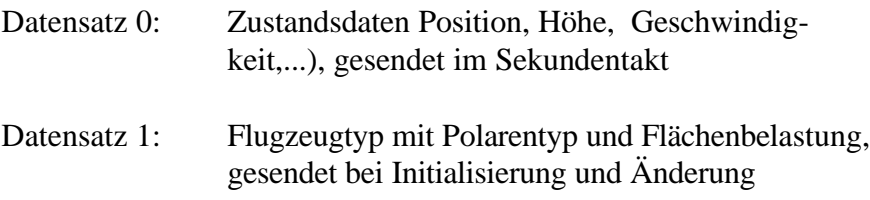

Weitere Datensätze sind wegen der Kommunikation zum 2. Bedienteil im hinteren Sitz noch vorgesehen.

### **Anhang A** SFC - Programm WH\_MODUL.EXE

#### =============================================== SFC - Programm WH\_MODUL.EXE

===============================================

Inhalt

- 0.) Einführung
- 1.) Installation
- 2.) Einrichtung der INI-Datei
- 3.) Format der Wegpunkt-Datei
- 4.) Wegpunkt-Übertragung

# **(0) Einführung**

Das Programm WH\_MODUL ist ein einfaches MS-DOS-Programm zur Steuerung der Segelflugrechner VW921 bzw. VW922 (SFC). Es ist während der Entwicklung von verschiedenen Software-Funktionen des SFC entstanden und ermöglicht die Kommunikation zwischen SFC und PC.

So lassen sich z.B. (leider in einer etwas umständlichen Form!) vorher erzeugte (in einer Textdatei editierte) Wegpunkte in den SFC einspielen, die Streckenpunkte für eine Aufgabe setzen, den Statistik-Ausdruck am PC simulieren und anderes mehr.

Für eine komfortable Wegpunkt- und Streckenverwaltung im PC ist dieses Programm nicht geeignet, da müssen wir auf kommerzielle Strecken-Planungs-Programme verweisen.

Momentan können wir das Strecken-Planungs-Programm CAL von Hans Trautenberg empfehlen, in dem die Kopplung zum SFC VW921/ VW922 ab der Grundversion 2.70 und folgende implementiert ist. (Eine Zusammenarbeit mit anderen Software-Herstellern ist angestrebt, die bei ähnlichem Leistungsumfang doch z.T. erheblich billiger sein können!)

# **(1) Installation**

# *a) Installation in MS-DOS*

Als erstes wechseln Sie bitte auf das Laufwerk, in dem sich die Installations-Diskette befindet, z.B. im MS-DOS Eingabefenster durch

 $A^{\cdot}$ 

Jetzt brauchen Sie nur noch den Befehl

INSTALL

einzugeben, und der Rechner überträgt alle Dateien automatisch.

# *b) Installation in Windows 3.x*

Klicken Sie bitte im Programm-Manager den Punkt 'Datei' und in dem sich öffnenden Popup-Fenster den Befehl 'Ausführen' an. Schreiben Sie bitte in das Editierfeld des geöffneten Dialog-Fensters den Befehl

A:\INSTALL.BAT und bestätigen diesen mit 'Ok'

# *c) Installation in Windows '95*

Klicken Sie bitte im Desktop nach dem Befehl 'Start' und in dem sich öffnenden Start-Popup-Fenster den Befehl 'Ausführen' an. Schreiben Sie bitte in das Editierfeld 'Öffnen' des Dialog-Fensters

'Ausführen' den Befehl A:\INSTALL.BAT und bestätigen diesen mit 'Ok'

HINWEIS: Wenn Sie ein anderes Verzeichnis als C:\VW922 für ihre Dateien vorsehen wollen, können Sie auch den INSTALL-Befehl mit dem geplanten Verzeichnis als ersten Parameter starten, z.B.

A:\INSTALL.BAT D:

oder

A:\INSTALL.BAT E:\SFC

Beachten Sie dann aber bitte, daß Sie die entsprechenden Verzeichnisangaben auch in der Datei 'WH\_MODUL.INI' ändern!

### **(2) Einrichtung der INI-Datei**

Die Datei 'WH\_MODUL.INI' dient zur Einstellung und Organisation der Programm-Umgebung. Sie finden in dieser Datei z.B. die Angabe, über welche serielle Schnittstelle ihre Kommunikation ablaufen soll, in welches Verzeichnis aufgefangene Daten (z.B. bei Simulation des seriellen Druckers) abgelegt werden sollen usw. Außerdem wird auch zur Zeit die zu programmierende Strecke in dieser Datei erzeugt. Im einzelnen gibt es folgende Gruppen

#### **[Schnittstellen]**

COM-Port=COM2

die serielle Schnittstelle zur Kommunikation in Ihrem Computer

#### **[Verzeichnisse]**

```
SFCDatenSpeicher=c:\VW921\daten
```
Speicher-Verzeichnis aller internen SFC-Daten

P40Speicher=c:\VW921\daten

Speicher-Verzeichnis der Drucker-Simulator-Dateien

#### **[Wendepunkt]**

```
Wendepunkt-Datei=c:\VW921\GerW_FL.wht
```
In der Wegpunkt-Datei stehen alle programmierten Wegpunkte (in Dt. nur Flugplätze), hier tragen Sie ein, welche Datei für die Wegpunkt-Übertragung benutzt werden soll, für Dt. stehen beispielsweise 3 Dateien zur Auswahl:

- GerMO\_FL.wht (Bereiche Ost und Mitte)

- GerW\_FL.wht (Bereich West)
- GerS FL.wh (Bereich Süd)

```
MaxLaengeName1=8
MaxLaengeName2=4
```
Hier können Sie die Länge der Namen der Wegpunkte begrenzen: Je länger die Namen sind, um so mehr Speicher wird im SFC verbraucht – und um so weniger Punkte lassen sich überspielen.

Maximal sind 12 für Name1 bzw. 16 Zeichen für Name2 möglich (bei Flugplätzen sind aber maximal 4 Zeichen für Name2 sinnvoll).

```
Hoehe=Ja
```
Frequenz=Ja

Sollen Frequenz und Höhe der Wegpunkte (wenn vorhanden!) mit übertragen werden?

#### **[Strecke]**

```
StreckenPunkt1=Name,Kennung
StreckenPunkt2=Name,Kennung
...
```
Es besteht die Möglichkeit, bereits in der INI.-Datei eine (feststehende) Strecke zu programmieren, was wesentlich einfacher und schneller geht, als wenn man dies im SFC tut.

### **(3) Format der Wegpunkt-Datei**

Um Sie bei Ihrer Arbeit mit den Wegpunkt-Dateien zu unterstützen, haben wir bereits für Deutschland Wegpunkt-Dateien vorbereitet, die allerdings nicht den Anspruch auf Vollständigkeit und Richtigkeit haben. Diese Dateien haben die Erweiterung \*.wht.

Sie können aber auch mit einem beliebigen Texteditor (auf MS-DOS-Basis) eigene Dateien in ähnlicher Form erstellen oder die vorhandenen Dateien für Ihre eigenen Zwecke beliebig modifizieren. Dabei sind aber folgende Regeln zu beachten:

- Die Wegpunkt-Text-Datei darf keine Formatierungszeichen aufweisen, wie sie Word, WordPerfekt, Works und andere Textverarbeitungssysteme benutzen, es sollte also ein einfacher MS DOS-Text sein.
- nicht erlaubt sind folgende Zeichen:
	- Komma Trennzeichen bei der Datenübertragung
	- \$ Dollarzeichen Synchronisationszeichen bei der DÜ
- umgewandelt werden folgende Zeichen: Textzeichen umgewandeltes Zeichen im SFC

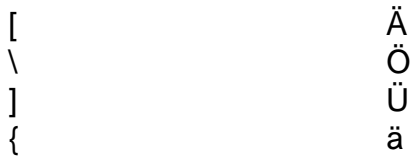

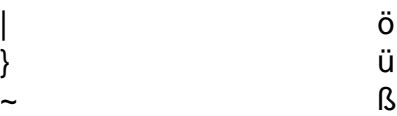

- pro Wegpunkt wird genau eine Zeile beansprucht, die folgende Struktur aufweisen muß:

```
<1 >, <2 >, <3 >, <4 >, <5 >, <6 >, <7 >, <8 >, <9 >,
Name1,Name2,S,BBMMSS,N,LLLMMSS,E,Höhe,Frequenz
```
Name1 und Name2 können vor und nachher Leer- und Tabulatorenzeichen haben, übertragen wird nur der "druckbare" Name. Außerdem können die Namen auch länger als die Definition in WH\_MODUL.INI sein, das Überzählige wird abgeschnitten.

**WICHTIG:** die einzelnen Punkte sind durch Kommata getrennt, d.h. ein Komma darf nicht im Text benutzt werden!

Beispiel:

Weiden, Turm,F,494048,N,0120507,E,405,118.200 Boden, , ,,485443,N,0124119,E

Bleiben bestimmte Positionen unbesetzt, muß trotzdem ein Komma eingegeben werden. (Ausnahme: am Ende der Textzeile ist nach den Koordinaten kein Komma notwendig).

Auf Position <3> wird der Wegpunkt-Status eingetragen:

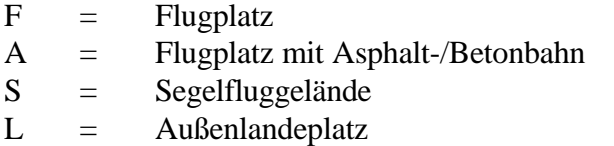

Leer = normaler, einfacher Wegpunkt

# **(4) Wegpunkt-Übertragung**

Im PC wird das Programm WH\_MODUL durch die Aufrufzeile

### WH\_MODUL VW922 SFCDaten

oder einfach durch den Aufruf der Batch-Datei SFC.BAT gestartet. Achten Sie darauf, daß Sie das mitgelieferte Nullmodem-Kabel an die richtige serielle Schnittstelle des PC's angeschlossen wird (steht nach dem Programmstart in der 1.Zeile). Das andere Ende des Kabels verbinden Sie mit der seriellen Schnittstelle des SFC, den Sie bitte ebenfalls einschalten.

Nach Aktivierung einer entsprechenden Taste auf der Tastatur des PC wird eine der folgenden Aktionen ausgelöst:

### **Taste Beschreibung**

- R **Replace** löscht den bisherigen Wegpunktspeicher im SFC und lädt die angegeben Wegpunkt-Textdatei in diesen Speicher neu
- U **Update** lädt die angegeben Wegpunkt-Textdatei in diesen Speicher zu den bisherigen Punkten, überschreibt Punkte mit gleichem Namen (Name1 und Name2) wieder neu

Bei richtiger Übertragung ist der SFC richtig gesetzt.

#### **Anhang B** Die Struktur der Datensätze der seriellen Schnittstelle

Die Datensätze haben grundsätzlich die gleiche Struktur: 5 Byte Header (Kopfkennung), und als Anhang folgen die Daten. Der Header hat immer folgenden Aufbau:

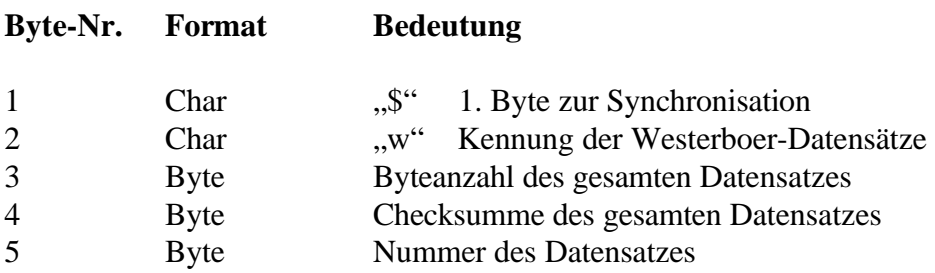

#### **Datensatz 0**

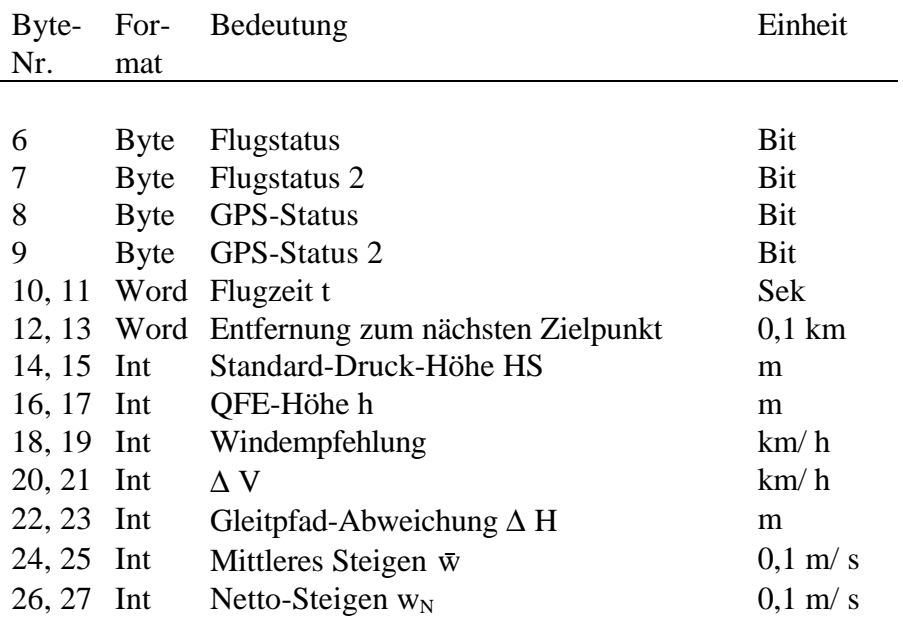

l.

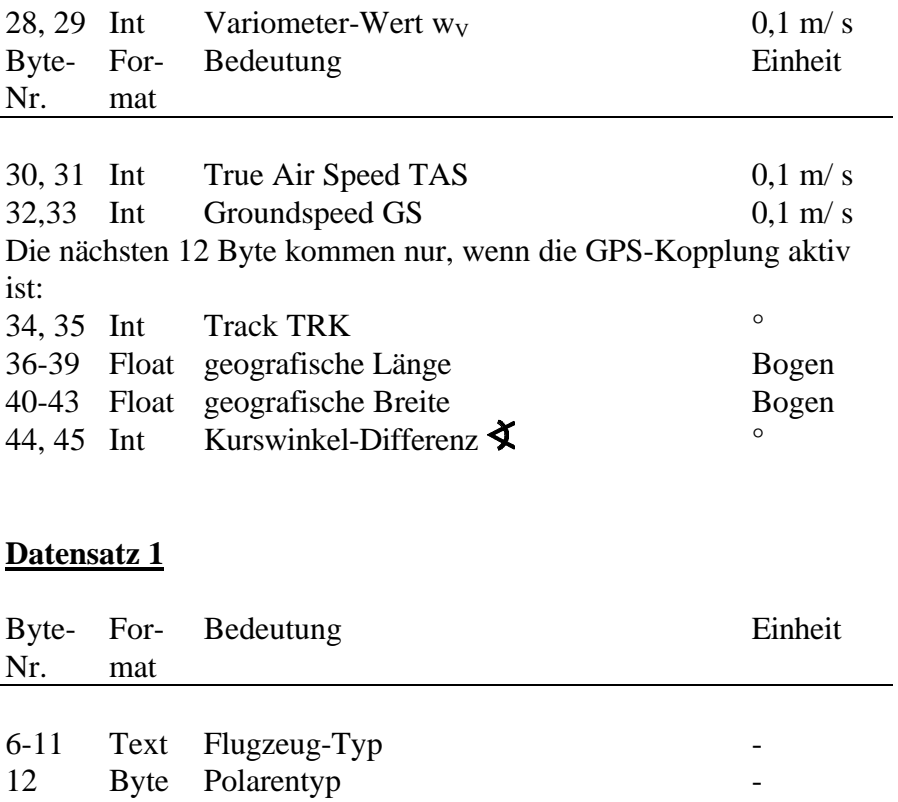

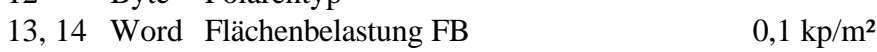

Folgene Zahlenformate werden übertragen:

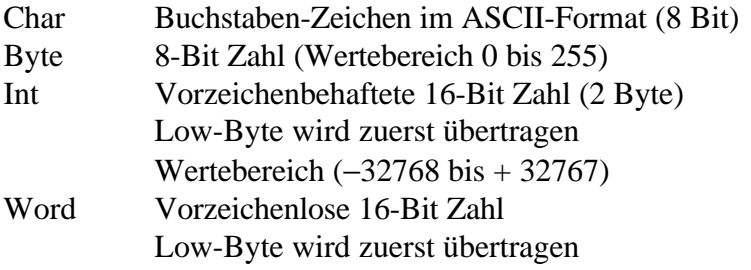

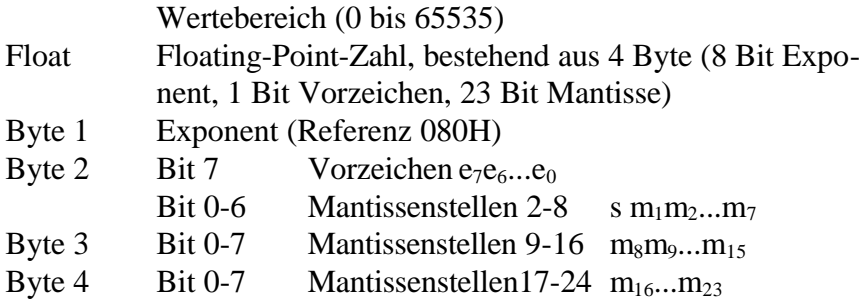

Mantissenstelle 0 vor dem Komma ist grundsätzlich 1!

Der Zahlenwert ergibt sich dann aus

S 1,  $m_1m_2...m_{23} + 2$  (Exponent – 080H)

#### Beispiele:

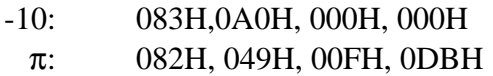

# **Anhang C** Begriffserläuterung

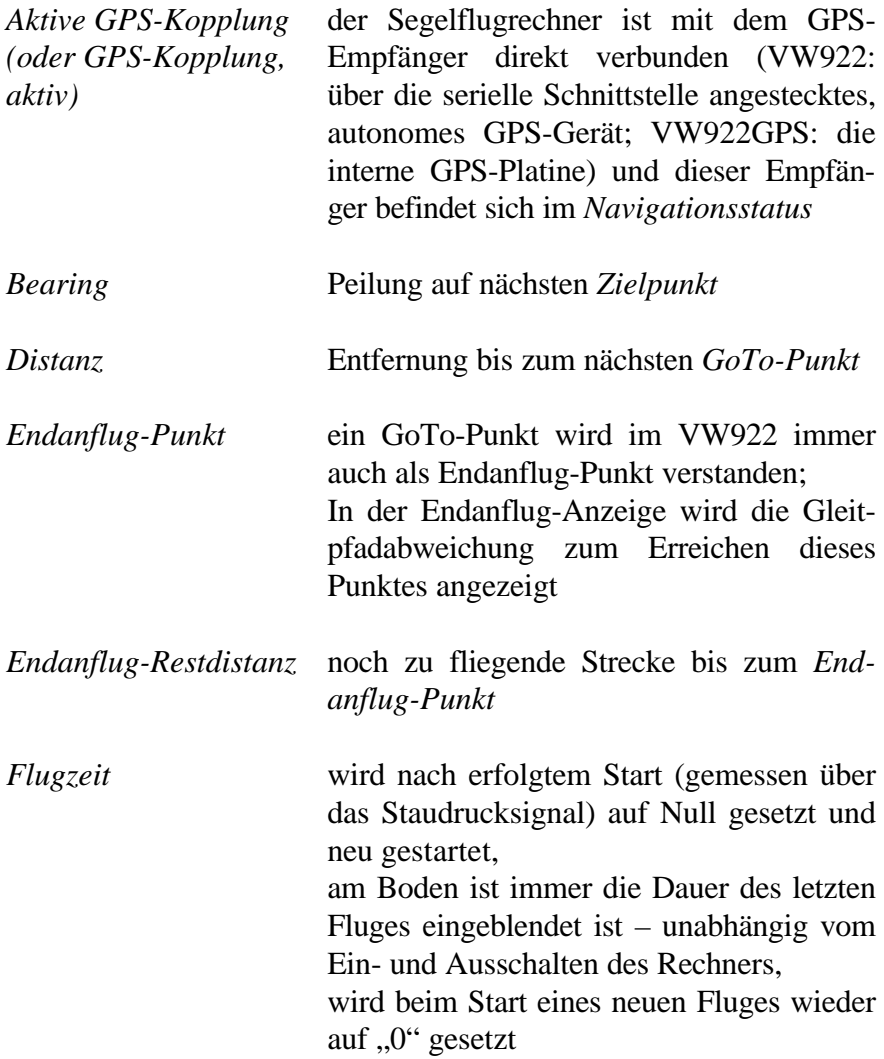

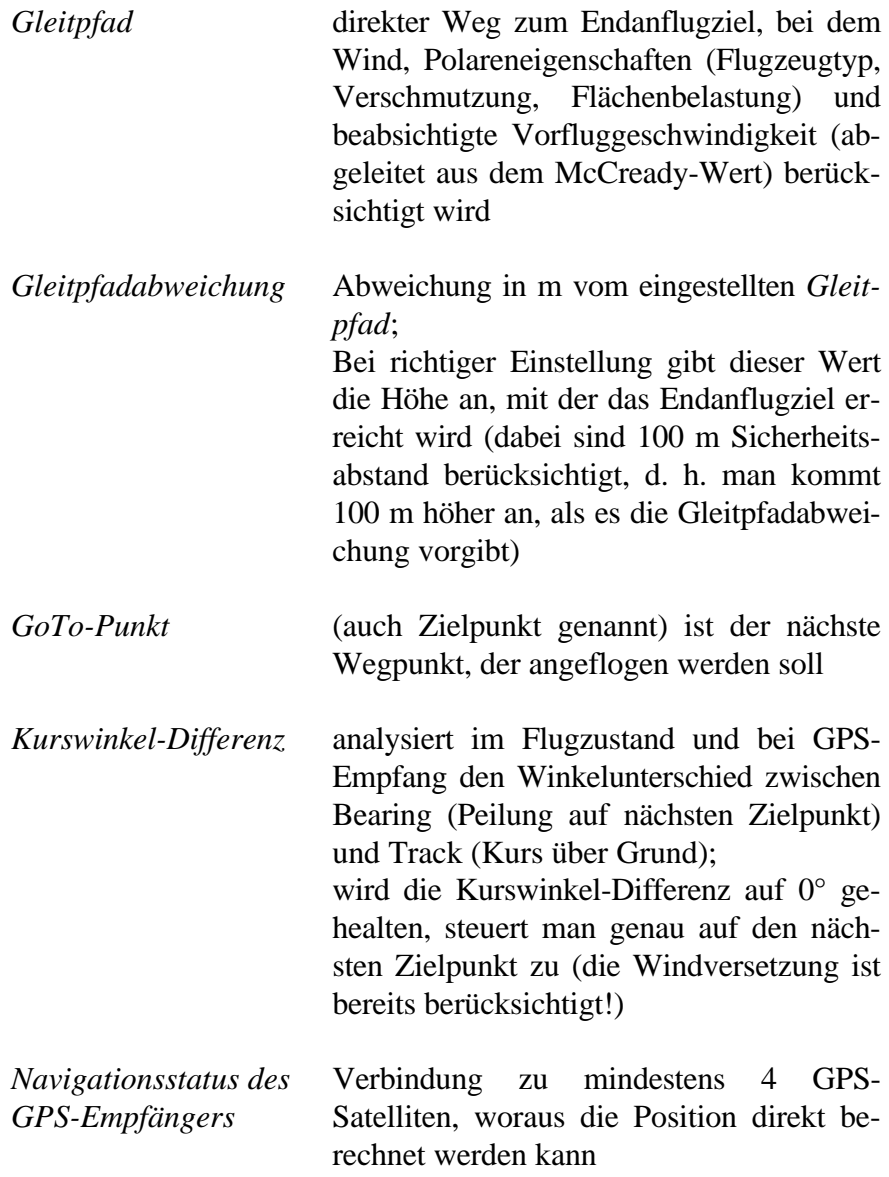

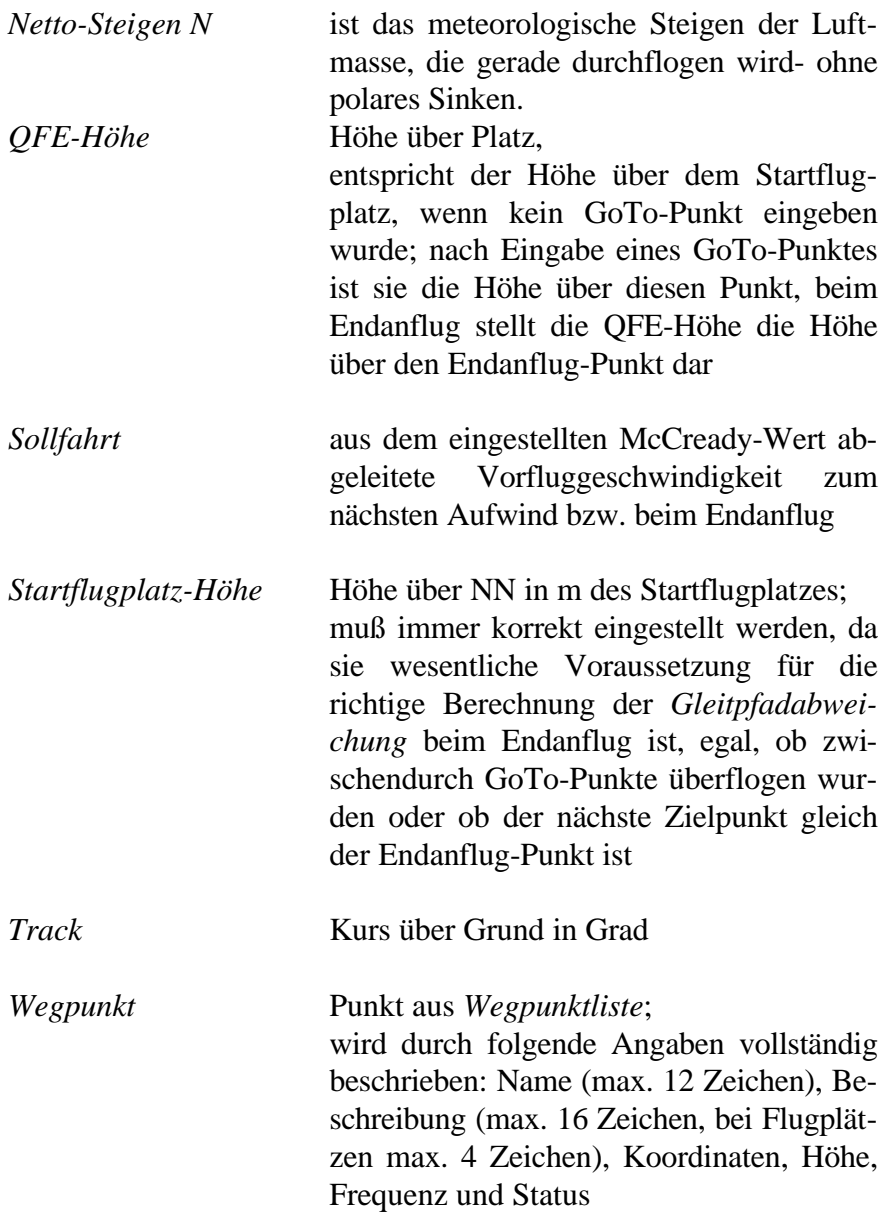

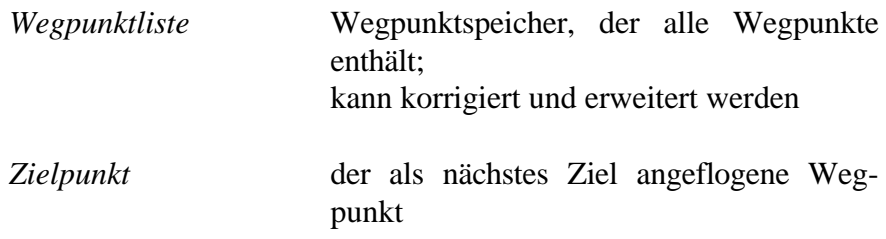

#### *A*

Anzeigen · 15 Endanflug-Anzeige · 16, 21 Standard-Anzeige · 15, 18 temporäre Einstellungen · 22 Wind-Anzeige · 16, 20

#### *D*

Display · *Siehe* Anzeigen Durchblättern der Wegpunktliste · 34

#### *E*

Editieren von Wegpunkten · 31 Emergency-Funktion · 37 Endanflug · 39 Endanflug-Anzeige · 16 Endanflughöhe · 10

### *F*

Flächenbelastung · 24 Einstellung  $\cdot$  24 Flugzeugtypen · 25 Einstellung · 25 Tabellenübersicht · 27

#### *G*

Gleitpfad · 64 Gleitpfadabweichung · 65 GoTo-Programmierung · 29 GoTo-Punkt · 65

GPS-Kopplung, aktiv · 64

#### *H*

Höhenmesser · 23

#### *K*

Kompensation · 50 Korrektur der EA-Restdistanz · 17 Kurbeln · 11 Kurswinkel-Differenz · 65

#### *M*

McCready-Wert · 24 mittleres Steigen · 11

#### *N*

Navigationsstatus des GPS-Empfängers · 65 Netto-Steigen · 13 Notfunktion · *Siehe* Emergency-Funktion

#### *P*

Polare · 25

### *Q*

QFE-Höhe · 65 Einstellung der QFE-Höhe · 23

### *R*

Rechner  $\cdot$  5, 8, 9 Einbau · 6 Anschluß der ser. Schnittstelle · 48 externer Lautsprecher · 47 Zweitanzeige · 48 Zweites Bedienteil · 48

### *S*

Serielle Schnittstelle · 53 Anschluß der seriellen Schnittstelle · 48 Sollfahrt · 11 Sollfahrtabweichung · 11 Sollfahrtgeber Anschluß · 7 Anschluß bei Wölbklappenmaschinen · 47

Sprunggeschwindigkeit · 65 Standard-Anzeige · 15 Startflugplatz-Höhe · 66 Streckenflug · 38

#### *V*

Variometer  $\cdot$  4, 8, 9, 11 Kompensation · 50

#### *W*

Wegpunkte Aufrufen · 33 Durchblättern · 34 Editieren · 31 Erzeugen neuer Wegpunkte · 31 Wegpunkt-Bearbeitungsfunktion · 35 Wind · 24 Wind-Anzeige · 16